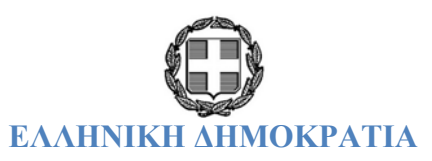

## **ΥΠΟΥΡΓΕΙΟ ΟΙΚΟΝΟΜΙΑΣ, ΥΠΟΔΟΜΩΝ, ΝΑΥΤΙΛΙΑΣ & ΤΟΥΡΙΣΜΟΥ**

**ΓΕΝΙΚΗ ΓΡΑΜΜΑΤΕΙΑ ΔΗΜΟΣΙΩΝ ΕΠΕΝΔΥΣΕΩΝ - ΕΣΠΑ**

# **ΟΠΣΕΣΠΑ/ Στοιχεία Κρατικών Ενισχύσεων**

Εκπαιδευτικός Οδηγός Έκδοση 2.0

Ιανουάριος 2015

[Ο παρών οδηγός συντάχθηκε για τους χρήστες του ΟΠΣ, αφορά στην καταχώριση των δεδομένων πράξεων κρατικών ενισχύσεωνστο ΕΣΠΑ.

Ο οδηγός περιγράφει το μενού Επιλογή/Έγκριση & Παρακολούθηση των πράξεων κρατικών ενισχύσεων.]

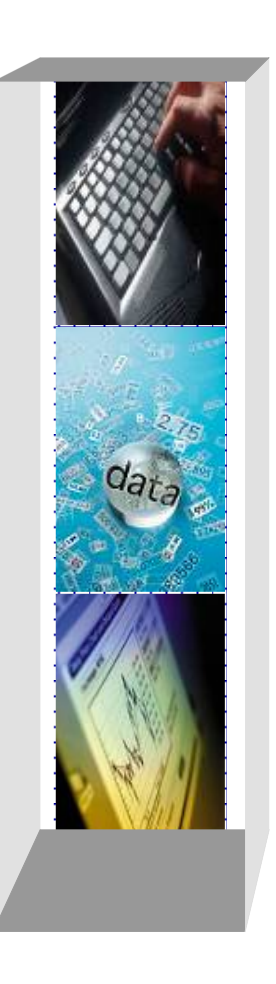

### *Πίνακας αλλαγών*

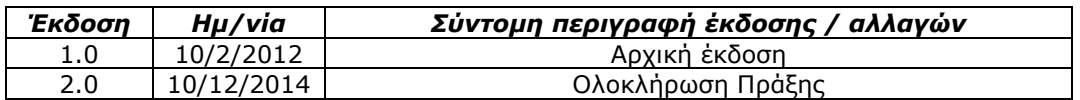

#### **ΠΕΡΙΕΧΟΜΕΝΑ**

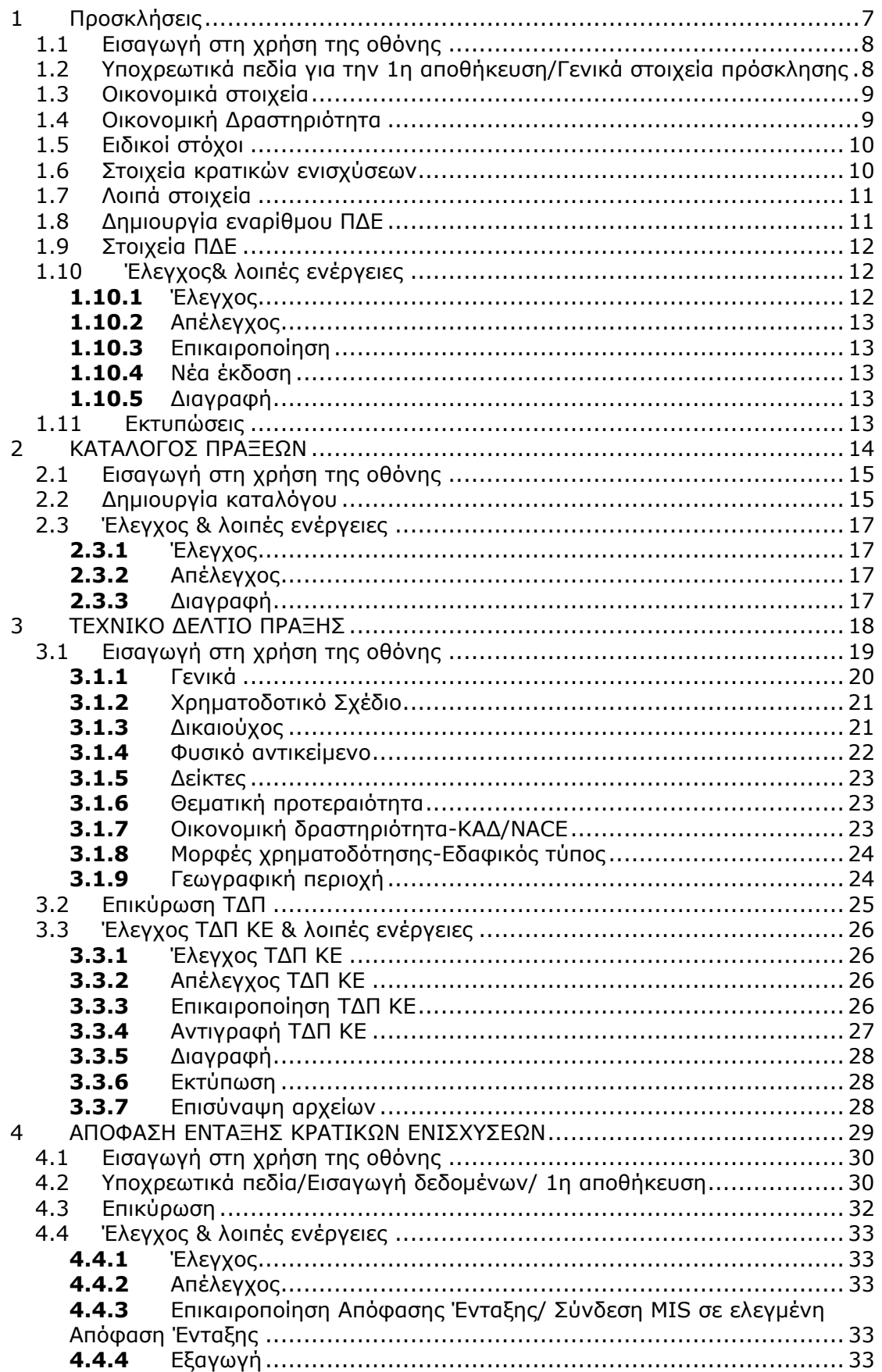

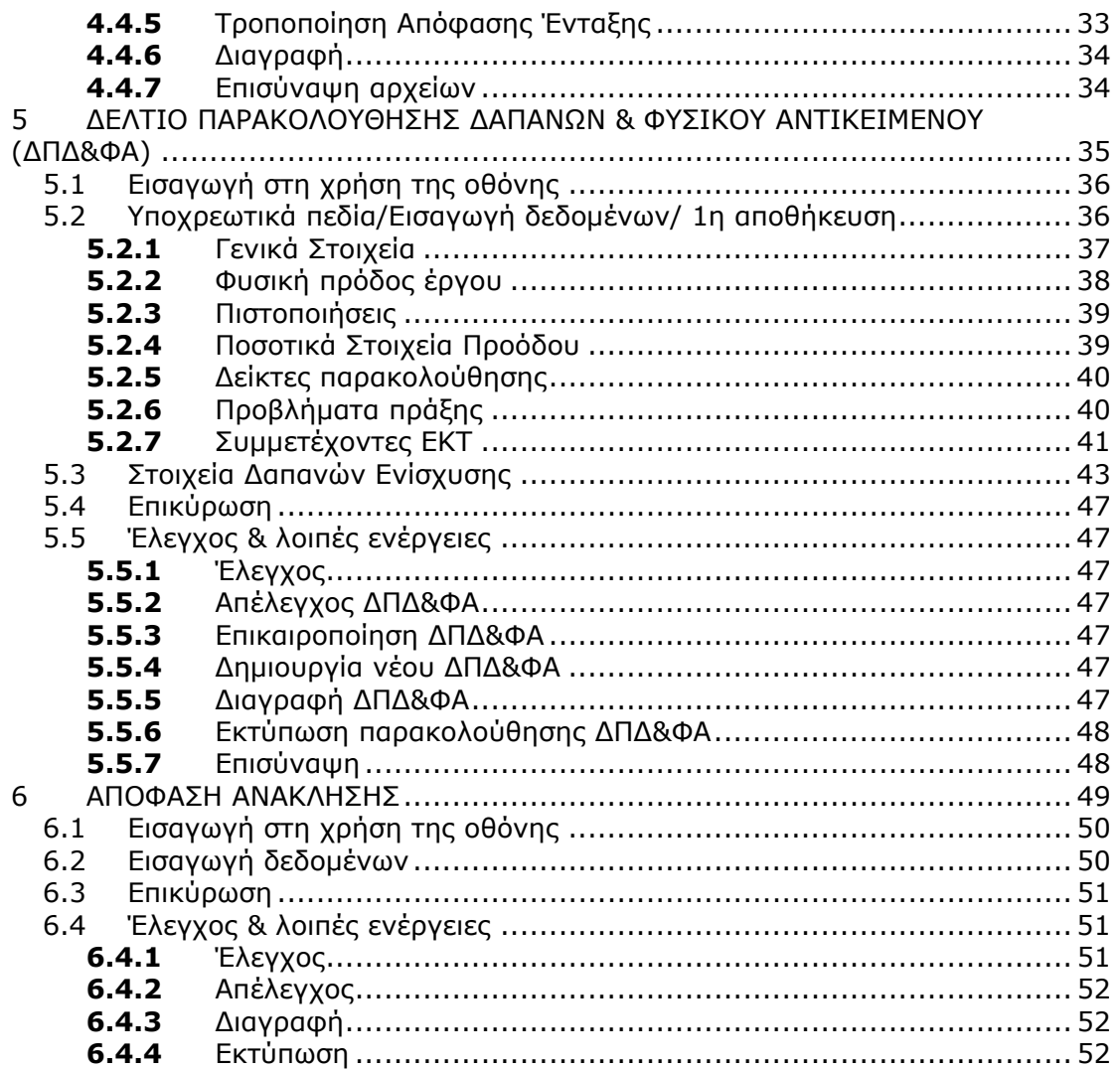

#### *ΕΙΣΑΓΩΓΗ*

Στον οδηγό ΟΠΣ-ΕΣΠΑ πράξεων κρατικών ενισχύσεων παρουσιάζονται οι λειτουργικές ενότητες που περιγράφουν τις προτάσεις, που υποβάλλονται για χρηματοδότηση ως κρατική ενίσχυση. Συγκεκριμένα, οι ενότητες που περιγράφονται είναι:

- I. στο μενού «Επιλογή / Έγκριση»
	- 9 οι εκδόσεις πρόσκλησης για υποβολή προτάσεων
	- 9 το εγκεκριμένο Τεχνικό Δελτίο Πράξης και
	- 9 η απόφαση ένταξης
- II. στο μενού «Παρακολούθηση»
	- 9 τα δελτία παρακολούθησης δαπανών & οικονομικού αντικειμένου
	- 9 η απόφαση ανάκλησης

Ο παρών οδηγός δεν περιλαμβάνει τη διαδικασία της εισαγωγής διορθώσεων στο Δελτίο Καταχώρισης Διορθώσεων. Η συγκεκριμένη διαδικασία περιγράφεται σε ξεχωριστό οδηγό (ΟΠΣ ΕΣΠΑ – Δελτίο Καταχώρισης Διορθώσεων).

Επίσης, στον οδηγό δεν περιγράφονται οι οθόνες του μενού Παρακολούθηση που αφορούν στον Κεντρικό Λογαριασμό.

#### *ΣΥΝΤΟΜΟΓΡΑΦΙΕΣ ΠΟΥ ΧΡΗΣΙΜΟΠΟΙΟΥΝΤΑΙ ΣΤΟΝ ΟΔΗΓΟ*

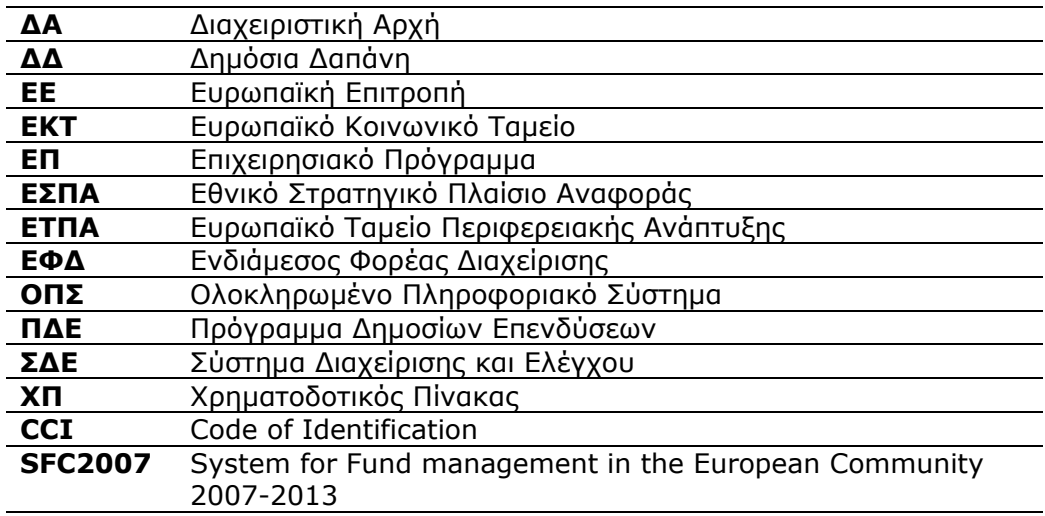

**111 ΠΠΠρρροοοσσσκκκλλλήήήσσσεεειιιςςς**

#### **1.1 Εισαγωγή στη χρήση της οθόνης**

Η οθόνη των προσκλήσεων χρησιμοποιείται για την εισαγωγή των Προσκλήσεων Υποβολής Προτάσεων των ΕΥΔ/ΕΔΑ/ΕΦΔ προς τους δυνητικούς Δικαιούχους.

Μέσω της διαδρομής Επιλογή/ Έγκριση → Προσκλήσεις εμφανίζεται η οθόνη καταχώρισης των προσκλήσεων υποβολής προτάσεων.

Προϋποθέσεις για τη δημιουργία πρόσκλησης: Να υπάρχουν α) ελεγμένα ΕΠ και ΧΠ σε ισχύ για τα ΕΠ που αφορά η πρόσκληση, β) ελεγμένες εκχωρήσεις, που να εκχωρούν την αρμοδιότητα της Πρόσκλησης στον Φορέα της Πρόσκλησης και γ) ενημερωμένα τα αρχεία του πυρήνα με τα απαραίτητα κωδικοποιημένα στοιχεία.

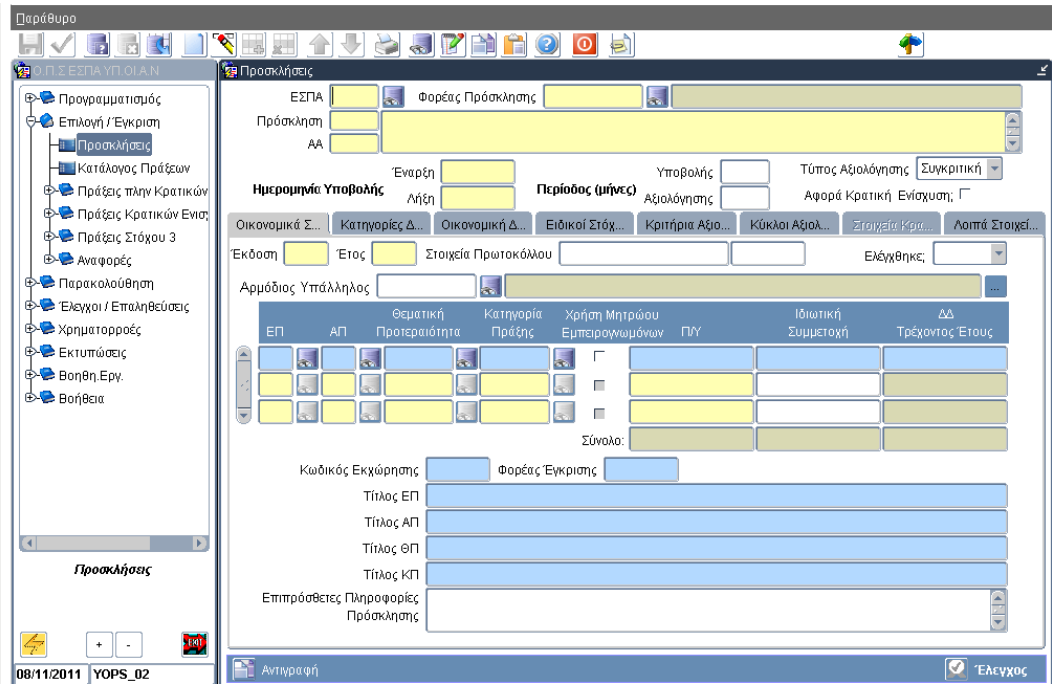

#### **1.2 Υποχρεωτικά πεδία για την 1η αποθήκευση/Γενικά στοιχεία πρόσκλησης**

Ο χρήστης εισάγει στο πάνω μέρος της οθόνης της πρόσκλησης τα υποχρεωτικά πεδία (εκτός του ΑΑ) -**κωδικό ΕΣΠΑ**, τον **κωδικό πρόσκλησης**, τον **τίτλο** της πρόσκλησης, τις **ημερομηνίες έναρξης** και **λήξης υποβολής**, τον **τύπο αξιολόγησης** (συγκριτική/ άμεση) και επιλέγει το check box **Αφορά Κρατική Ενίσχυση**.

*Με την επιλογή του check box Αφορά Κρατική Ενίσχυση αλλάζει η εμφάνιση της οθόνης και συγκεκριμένα:* 

*α) απενεργοποιούνται οι καρτέλες Κατηγορίες Δυνητικών Δικαιούχων, Κριτήρια Αξιολόγησης και Κύκλοι Αξιολόγησης και ενεργοποιείται η καρτέλα Στοιχεία Κρατικών Ενισχύσεων.* 

*β) αφαιρείται από τον πίνακα των Οικονομικών στοιχείων η στήλη Χρήση Μητρώου Εμπειρογνωμόνων*

*γ) προστίθενται το πεδίο Κωδικός Έργου ΠΔΕ και τα κουμπιά Δημιουργία Εναρίθμου ΠΔΕ και Στοιχεία ΠΔΕ.* 

#### **1.3 Οικονομικά στοιχεία**

Ο χρήστης συνεχίζει με την εισαγωγή δεδομένων στην καρτέλα **Οικονομικά Στοιχεία**, δηλαδή στα πεδία **Έκδοση** και **Έτος** και μία εγγραφή οικονομικών στοιχείων: **ΕΠ, ΑΠ, ΘΠ, ΚΠ** και **Π/Υ** στον πίνακα. Τότε είναι δυνατή η πρώτη αποθήκευση, κατά την οποία το σύστημα αποδίδει τιμή στο πεδίο **ΑΑ**, που χαρακτηρίζει μοναδικά την Πρόσκληση.

Μετά την πρώτη αποθήκευση, ο χρήστης μπορεί να εισάγει περαιτέρω εγγραφές στα **Οικονομικά στοιχεία** της πρόσκλησης. Η εισαγωγή των δεδομένων γίνεται με επιλογή από λίστες τιμών που αφορούν στις εκχωρήσεις προς τον συγκεκριμένο Φορέα. Η επιλογή της Κατηγορίας Πράξης γίνεται είτε από την εκχώρηση είτε από τον πυρήνα. Το πεδίο **Ιδιωτική Συμμετοχή** δεν είναι υποχρεωτικό και το πεδίο **ΔΔ τρέχοντος έτους** ενημερώνεται από το πεδίο **Π/Υ**.

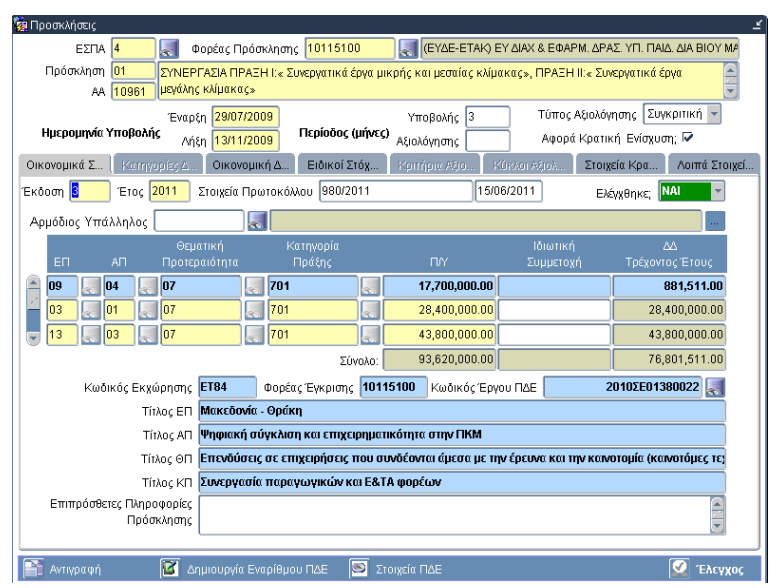

επίσης, ανά έκδοση οικονομικών στοιχείων, ο χρήστης εισάγει τα **Στοιχεία Πρωτοκόλλου**, τον **Αρμόδιο Υπάλληλο** και τις **Επιπρόσθετες Πληροφορίες Πρόσκλησης**. Στις Επιπρόσθετες Πληροφορίες εισάγεται επιπλέον πληροφορία του τυποποιημένου κειμένου της Πρόσκλησης.

### **1.4 Οικονομική Δραστηριότητα**

Στην καρτέλα **Οικονομική Δραστηριότητα** ο χρήστης επιλέγει από λίστα τιμών την **οικονομική δραστηριότητα** της Πρόσκλησης και τον **κωδικό ΚΑΔ**, οι οποίοι χρηματοδοτούνται από την Πρόσκληση. Στην περίπτωση που δεν επιλεγεί κανένας ΚΑΔ, τότε χρηματοδοτούνται όλοι οι ΚΑΔ.

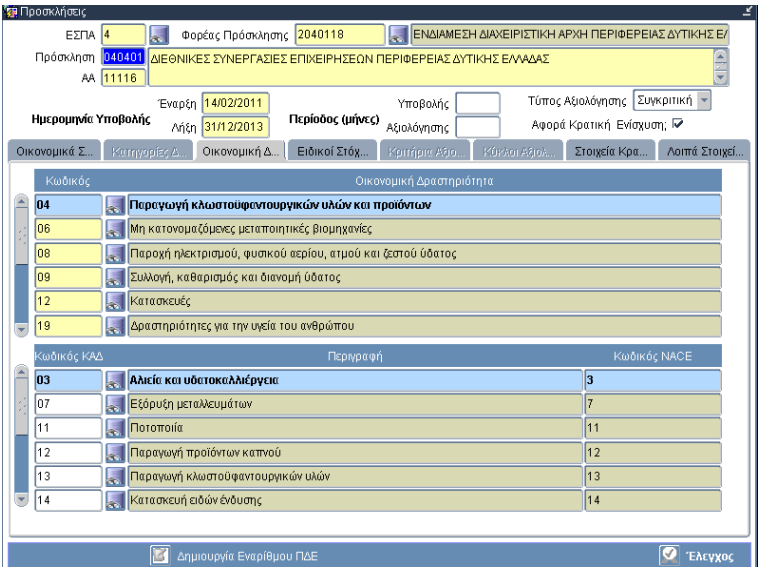

#### **1.5 Ειδικοί στόχοι**

Ο χρήστης εισάγει τους **ειδικούς στόχους** της Πρόσκλησης, τους **δείκτες παρακολούθησης** με επιλογή από λίστα τιμών, είτε από το ΕΠ, είτε από τον πυρήνα και τους **περιβαλλοντικούς δείκτες** με επιλογή από τον πυρήνα του ΟΠΣ.

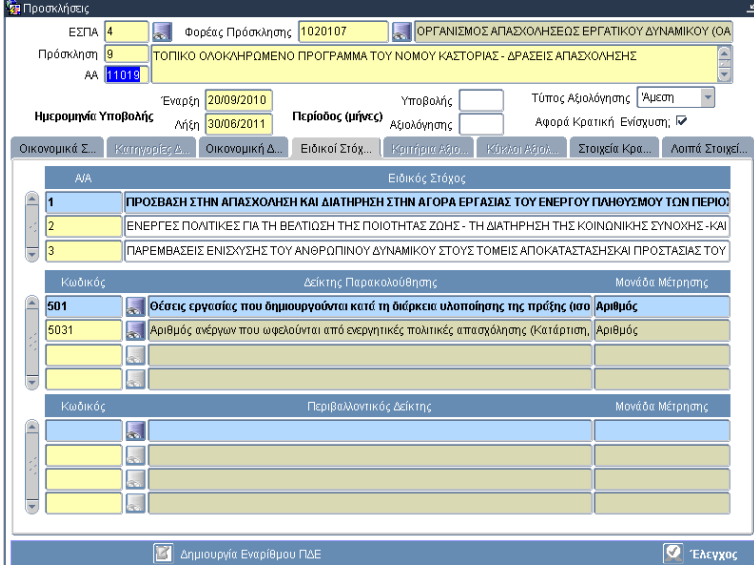

#### **1.6 Στοιχεία κρατικών ενισχύσεων**

Στην καρτέλα **Στοιχεία Κρατικών Ενισχύσεων** ο χρήστης εισάγει τα γενικά στοιχεία, που αφορούν στο καθεστώς στο οποίο υπάγονται οι ενισχύσεις και σχετική κατηγοριοποίηση. Συγκεκριμένα, επιλέγει από λίστα τιμών τον **Εφαρμοστέο κανονισμό/ Καθεστώς ενίσχυσης**, εισάγει τον **Αριθμό κοινοποίησης/ γνωστοποίησης** (η κοινοποίηση αντιστοιχίζεται με τον εφαρμοστέο κανονισμό και η

γνωστοποίηση με το καθεστώς ενίσχυσης). Στη συνέχεια επιλέγει από λίστες τιμών την **Κατηγορία ενίσχυσης (επένδυσης)**, τη **Μορφή χρηματοδότησης**, τον **Φορέα Χρηματοδότησης** και τη **Συλλογική Απόφαση**.

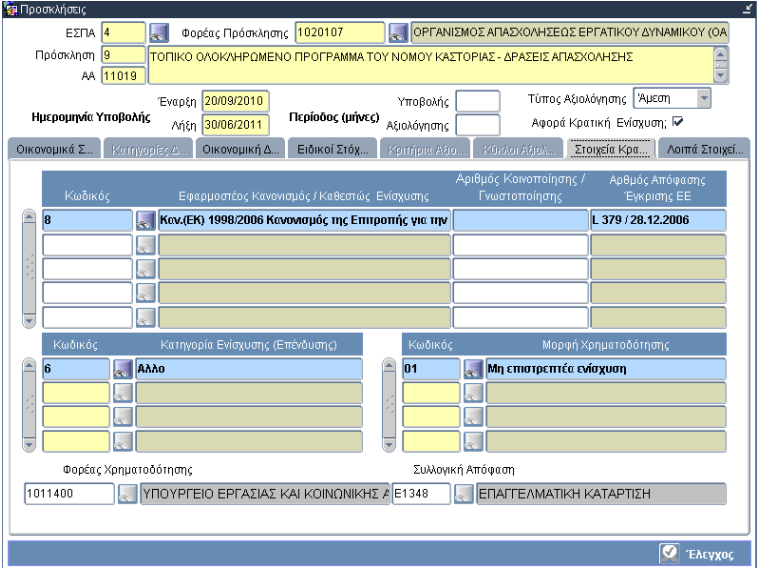

#### **1.7 Λοιπά στοιχεία**

Στην καρτέλα **Λοιπά Στοιχεία** ο χρήστης συμπληρώνει τα πεδία **Λήξη επιλεξιμότητας**, **Ημερομηνία ολοκλήρωσης** και **Ελάχιστος Π/Υ**.

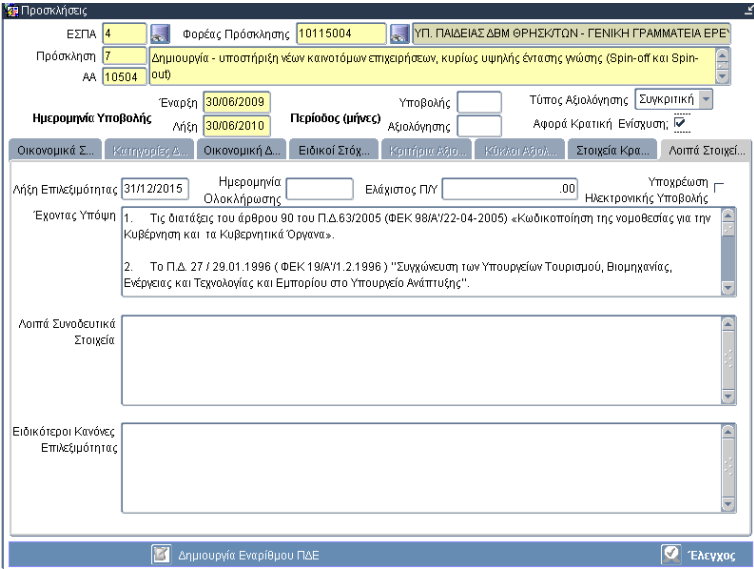

#### **1.8 Δημιουργία εναρίθμου ΠΔΕ**

Μετά τον έλεγχο μιας Πρόσκλησης που αφορά σε κρατική ενίσχυση, ενεργοποιείται το κουμπί **Δημιουργία Εναρίθμου ΠΔΕ,** μέσω του οποίου γίνεται αυτόματα το αίτημα διασύνδεσης με το σύστημα ΠΔΕ, προκειμένου να αποδοθεί ενάριθμος. Παράγεται ένας ενάριθμος στο πεδίο **Κωδικός έργου ΠΔΕ** για κάθε συνδυασμό ΕΠ-ΑΠ-Φορέας έγκρισης.

| <b>ΣΕΙ</b> Προσκλήσεις                                                                                                    | ⊻                 |  |
|----------------------------------------------------------------------------------------------------|-------------------|--|
| ΥΠ. ΠΑΙΔΕΙΑΣ ΔΒΜ ΘΡΗΣΚ/ΤΩΝ - ΓΕΝΙΚΗ ΓΡΑΜΜΑΤΕΙΑ ΕΡΕΥ<br>$E\Sigma \Pi A$ 4<br>H<br>10115004<br>Φορέας Πρόσκλησης                    |                   |  |
| 25<br>Πρόσκληση<br>ΣΥΝΕΡΓΑΣΙΑ 2011 - Συμπράξεις Παραγωγικών και Ερευνητικών Φορέων σε Εστιασμένους Ερευνητικούς &                 |                   |  |
| Τεχνολονικούς Τουείς<br>AA 11285                                                                                                  |                   |  |
| Συγκριτική -<br>Τύπος Αξιολόγησης<br>Έναρξη 24/05/2011<br>Υποβολής 1.5                                                            |                   |  |
| Ημερομηνία Υποβολής<br>Περίοδος (μήνες)<br>Αφορά Κρατική Ενίσχυση: Μ<br>Λήξη 11/07/2011<br>Αξιολόγησης                            |                   |  |
| Οικονομικά Σ<br>Στοιχεία Κρα<br>Kúrkor Ağlok<br>Λοιπά Στοιχεί<br>Kernvools: A.,<br>Οικονομική Δ<br>Ειδικοί Στόχ<br>Korrňore Atro. |                   |  |
| 23/05/2011<br>5051/2011<br>Έκδοση <mark> 1</mark><br>Έτος 2011<br>Στοιχεία Πρωτοκόλλου                                            | NAI<br>Ελέγχθηκε; |  |
| ΔΗΜΗΤΡΙΟΣ ΠΟΥΤΟΥΚΗΣ<br>GGET 06<br>Αρμόδιος Υπάλληλος                                                                              |                   |  |
| Θεματική<br>Κατηνορία<br>Ιδιωτική                                                                                                 | AA.               |  |
| En<br>AП<br><b>TIY</b><br>Προτεραιότητα<br>Πράξης<br>Συμμετοχή                                                                    | Τρέχοντος Έτους   |  |
| 03<br> 07<br>23,540,000.00<br>701<br>01                                                                                           | 23,540,000.00     |  |
| 107<br>701<br>13<br>03<br>18,290,000.00                                                                                           | 18,290,000.00     |  |
| 701<br> 07<br>lo9<br>16,400,000.00<br>04                                                                                          | 16,400,000.00     |  |
| 68,320,000.00<br>Σύνολο:                                                                                                    | 68,320,000.00     |  |
| 10115100<br><b>ET43</b><br>Κωδικός Εκχώρησης<br>Κωδικός Έρνου ΠΔΕ<br>Φορέας Ένκρισης                                              | 2011ΣE01380021    |  |
| Ανταγωνιστικότητα και Επιχειρηματικότητα<br><b>Títλoc EΠ</b>                                                                      |                   |  |
| Δημιουργία και Αξιοποίηση της Καινοτομίας υποστηριζόμενης από Έρευνα και Τεχνολογική Ανάπτυ<br>Τίτλος ΑΠ                          |                   |  |
| Επενδύσεις σε επιχειρήσεις που συνδέονται άμεσα με την έρευνα και την καινοτομία (καινοτόμες τε;<br>Τίτλος ΘΠ                     |                   |  |
| Συνεργασία παραγωγικών και Ε&ΤΑ φορέων<br>Τίτλος ΚΠ                                                                               |                   |  |
| Επιπρόσθετες Πληροφορίες                                                                                                    |                   |  |
| Πρόσκλησης                                                                                                    |                   |  |
|                                                                                                    |                   |  |
| ß<br>S<br>Αντιγραφή<br>Δημιουργία Εναρίθμου ΠΔΕ<br>Στοιχεία ΠΔΕ<br>Έλεγχος                                                        |                   |  |

Στην περίπτωση που ο χρήστης γνωρίζει τον ενάριθμο, τότε επιλέγει από τη λίστα τιμών του πεδίου **Κωδικός έργου ΠΔΕ**.

#### **1.9 Στοιχεία ΠΔΕ**

Το κουμπί **Στοιχεία ΠΔΕ** ενεργοποιεί τη δευτερεύουσα οθόνη Στοιχεία ΠΔΕ, στην οποία το σύστημα αντλεί και εμφανίζει στοιχεία εγκεκριμένης πίστωσης, κατανομών και πληρωμών απευθείας από το σύστημα ΠΔΕ.

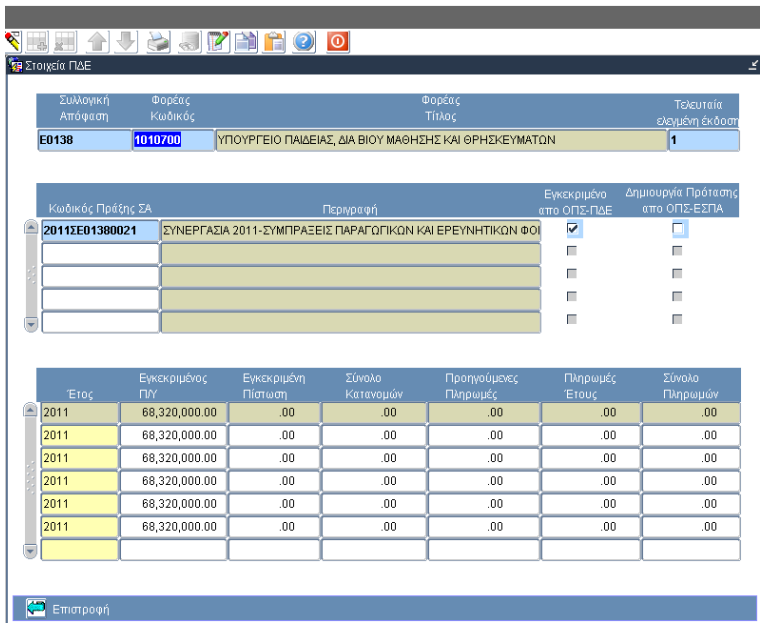

#### **1.10 Έλεγχος & λοιπές ενέργειες**

#### **1.10.1** Έλεγχος

Απαραίτητα για τον έλεγχο πρόσκλησης είναι η συμπλήρωση των καρτελών Οικονομικά στοιχεία, Οικονομική δραστηριότητα και Στοιχεία Κρατικών Ενισχύσεων. Με την εισαγωγή της παραπάνω πληροφορίας, ο χρήστης μπορεί να προχωρήσει στον

έλεγχο πατώντας το κουμπί **Έλεγχος**. Μία πρόσκληση θεωρείται ελεγμένη, εφόσον υπάρχει έστω και μία ελεγμένη έκδοσή της.

#### **1.10.2** Απέλεγχος

Απέλεγχος μιας έκδοσης επιτρέπεται, αν δεν υπάρχουν κατάλογοι συνδεδεμένοι με αυτήν.

#### **1.10.3** Επικαιροποίηση

Μετά τον έλεγχο ο χρήστης έχει δυνατότητα διόρθωσης/αλλαγής σε δεδομένα της πρόσκλησης συμπληρώνοντας κατάλληλη αιτιολογία. Οι ενέργειες αυτές αποτυπώνονται μέσω της **Επισκόπησης αλλαγών** από το λειτουργικό πλήκτρο **Επιπρόσθετες λειτουργίες**.

Η οθόνη της Επισκόπησης αλλαγών έχει διάρθρωση σε καρτέλες, όπως η πρόσκληση. Σε κάθε καρτέλα εμφανίζονται οι εγγραφές των αλλαγών ανά χρήστη, ημερομηνία, αιτιολογία, τύπο τροποποίησης και οι τιμές των πεδίων στα οποία επιτρέπεται αλλαγή κατά τη συγκεκριμένη ενέργεια.

#### **1.10.4** Νέα έκδοση

Για την επικαιροποίηση των οικονομικών στοιχείων της πρόσκλησης, ο χρήστης μπορεί να φτιάξει νέα έκδοση της πρόσκλησης είτε από αντιγραφή, με το κουμπί **Αντιγραφή** στα Οικονομικά στοιχεία, είτε δημιουργώντας νέα εγγραφή έκδοσης πρόσκλησης (βλ. οδηγό ΟΠΣ ΕΣΠΑ/User Interface, ενότητα Λειτουργικά πλήκτρα συστήματος).

H επικαιροποιημένη έκδοση πρέπει να περιλαμβάνει τα οικονομικά στοιχεία της προηγούμενης έκδοσης. Μπορεί να εξαιρεθεί από τη νέα έκδοση, εγγραφή οικονομικών στοιχείων με κατηγορία πράξης που δεν έχει χρησιμοποιηθεί σε τεχνικό δελτίο.

#### **1.10.5** Διαγραφή

Διαγραφή επιτρέπεται σε μη ελεγμένη πρόσκληση. Υλοποιείται κατά σειρά:

- √ διαγραφή των εγγραφών στα Οικονομικά στοιχεία και
- √ διαγραφή της έκδοσης (πεδίο Έκδοση)

#### **1.11 Εκτυπώσεις**

Η συνοπτική εκτύπωση είναι διαθέσιμη από το μενού Επιπρόσθετες Λειτουργίες. Η εκτύπωση περιλαμβάνει τους πίνακες δεδομένων της πρόσκλησης.

**2 ΚΑΤΑΛΟΓΟΣ ΠΡΑΞΞΩΝ** 

#### **2.1 Εισαγωγή στη χρήση της οθόνης**

Η οθόνη χρησιμοποιείται για την απόδοση των στοιχείων ταυτότητας για όλες τις υποβληθείσες προτάσεις.

Μέσω της διαδρομής Επιλογή/ Έγκριση → Κατάλογος πράξεων εμφανίζεται η οθόνη καταχώρισης των υποβληθέντων προτάσεων (εικόνα 2.1).

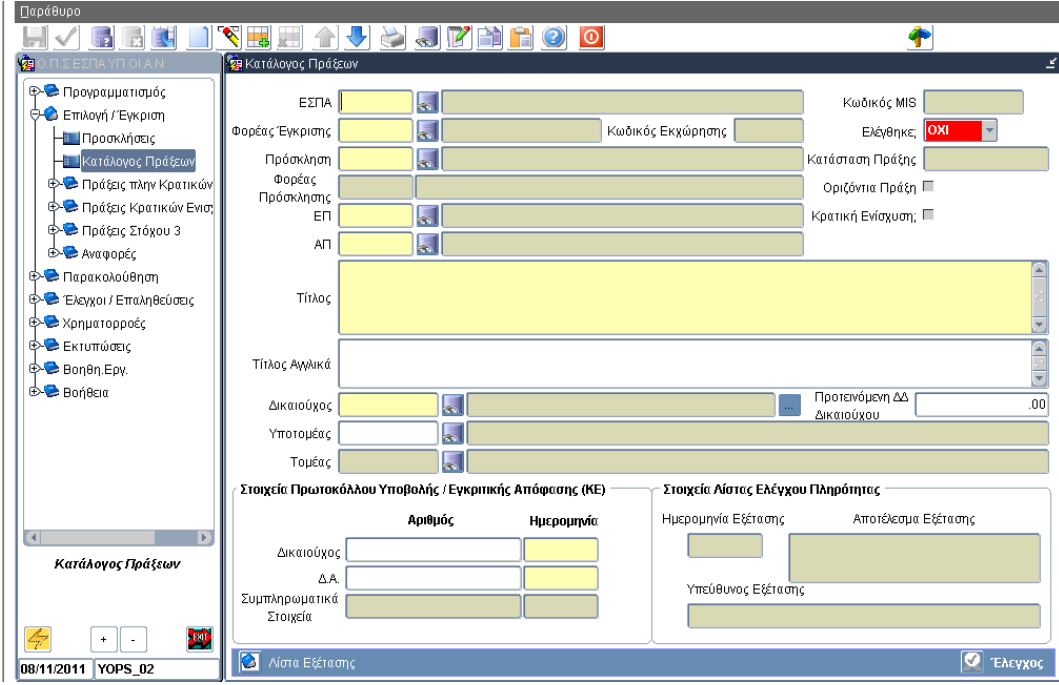

Προϋποθέσεις για τη δημιουργία καταλόγου: α) ελεγμένη πρόσκληση στο πλαίσιο της οποίας ο Φορέας έγκρισης εξετάζει την υποβληθείσα πρόταση, β) ενημερωμένα τα αρχεία του πυρήνα με τα απαραίτητα κωδικοποιημένα στοιχεία.

#### **2.2 Δημιουργία καταλόγου**

Ο χρήστης εισάγει ή επιλέγει από λίστες τιμών τον **κωδικό πρόσκλησης**.

*Όταν η πρόσκληση αφορά σε Κρατική Ενίσχυση, τότε αυτόματα αλλάζει κατάλληλα η εμφάνιση της οθόνης (π.χ. απενεργοποιείται το κουμπί Λίστα Εξέτασης).* 

Αν η πρόσκληση περιλαμβάνει περισσότερες από μία εγγραφές **ΕΠ/ ΑΠ**, τότε ο χρήστης θα πρέπει να εισάγει ή να επιλέξει από λίστα τιμών τον αντίστοιχο συνδυασμό **ΕΠ/ ΑΠ**, που αφορά στη συγκεκριμένη πρόταση.

Αν η πρόσκληση περιέχει μοναδικό συνδυασμό **ΕΠ/ ΑΠ**, τότε ο συγκεκριμένος συνδυασμός προκύπτει αυτόματα με την επιλογή του κωδικού πρόσκλησης.

Ο **κωδικός εκχώρησης** εμφανίζεται αυτόματα με την συμπλήρωση των στοιχείων Φορέας Έγκρισης-ΕΠ-ΑΠ.

Ο **Φορέας πρόσκλησης** εμφανίζεται αυτόματα με την επιλογή της πρόσκλησης.

Το πεδίο "Δημόσια Σύμβαση" επιλέγεται στις περιπτώσεις έργου υποδομής με Δικαιούχο νομικό πρόσωπο που εμπίπτει στις οδηγίες 17/2004 ή 18/2004 του Ευρωπαϊκού Κοινοβουλίου και του Συμβουλίου για τις δημόσιες συμβάσεις. Στη συνέχεια ο χρήστης πληκτρολογεί τον **Τίτλο** και την **Ημερομηνία πρωτοκόλλησης της πρότασης στη ΔΑ**.

Τότε επιτρέπεται η πρώτη αποθήκευση των στοιχείων και αποδίδεται αυτόματα από το σύστημα ο μοναδικός αριθμός ταυτοποίησης της προτεινόμενης πράξης (**κωδικός MIS**).

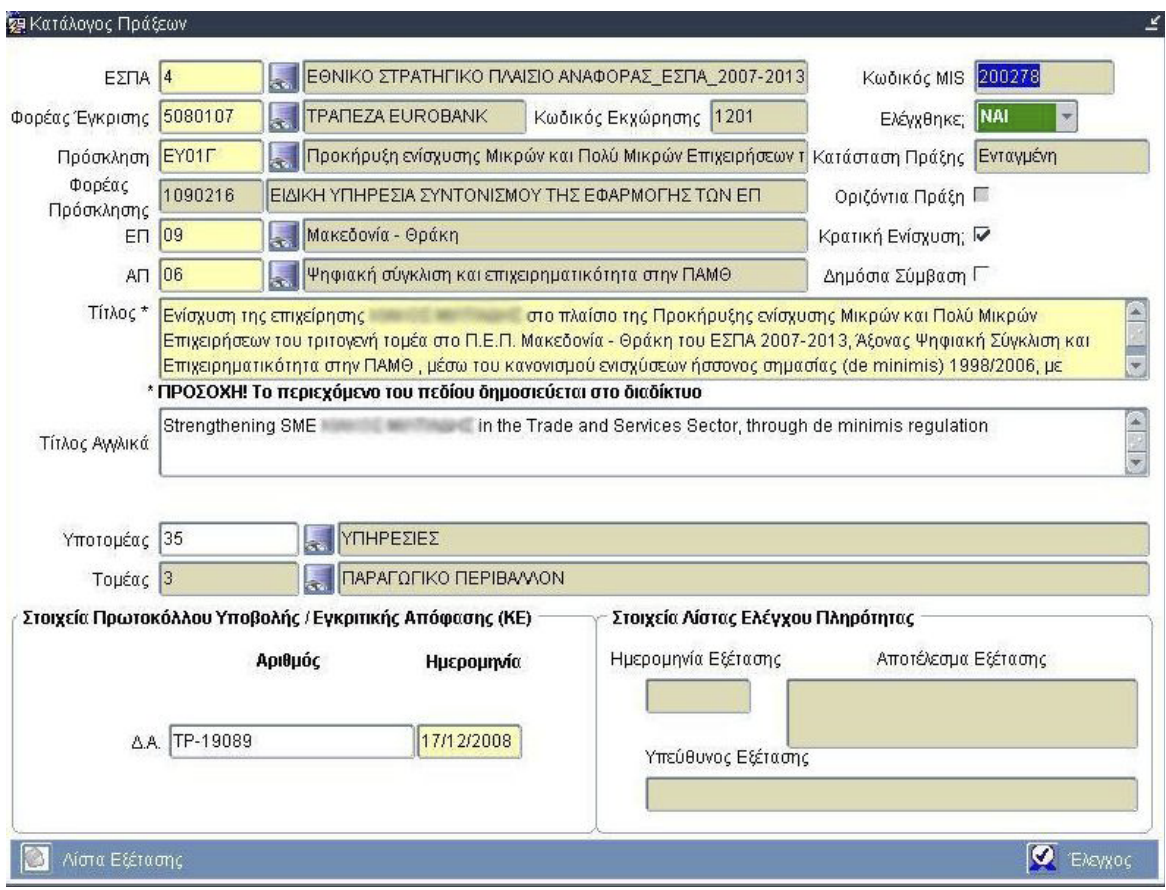

Ο χρήστης μπορεί να καταχωρίσει, επίσης, **Τίτλο προτεινόμενης πράξης στα Αγγλικά**, τον **Κωδικό Τομέα**-**Υποτομέα** και τον **αριθμό πρωτοκόλλου της πρότασης στη ΔΑ**.

#### **2.3 Έλεγχος & λοιπές ενέργειες**

#### **2.3.1** Έλεγχος

Ολοκληρώνοντας την εισαγωγή δεδομένων στα πεδία της οθόνης, ο χρήστης μπορεί να ελέγξει, δηλαδή, να οριστικοποιήσει τα δεδομένα του καταλόγου.

#### **2.3.2** Απέλεγχος

Απέλεγχος επιτρέπεται, αν δεν υπάρχει καταχωρισμένο ΤΔΠ.

#### **2.3.3** Διαγραφή

Διαγραφή επιτρέπεται για μη ελεγμένο κατάλογο.

## **333 ΤΤΤΕΕΕΧΧΧΝΝΝΙΙΙΚΚΚΟΟΟ ΔΔΔΕΕΕΛΛΛΤΤΤΙΙΙΟΟΟ ΠΠΠΡΡΡΑΑΑΞΞΞΗΗΗΣΣΣ**

#### **3.1 Εισαγωγή στη χρήση της οθόνης**

Στην οθόνη του Τεχνικού Δελτίου Πράξης καταχωρίζεται το εγκεκριμένο Δελτίο μιας ενίσχυσης στο πλαίσιο μιας πρόσκλησης.

Η οθόνη καλείται μέσω της διαδρομής Επιλογή/ Έγκριση → Πράξεις Κρατικών Ενισχύσεων/Τεχνικό Δελτίο Πράξης.

Προϋποθέσεις για τη δημιουργία ΤΔΠ: α) κατάσταση πράξης <Παραδεκτή>, δηλ. ελεγμένος κατάλογος πράξης, β) ενημερωμένα τα αρχεία του πυρήνα με τα απαραίτητα κωδικοποιημένα στοιχεία.

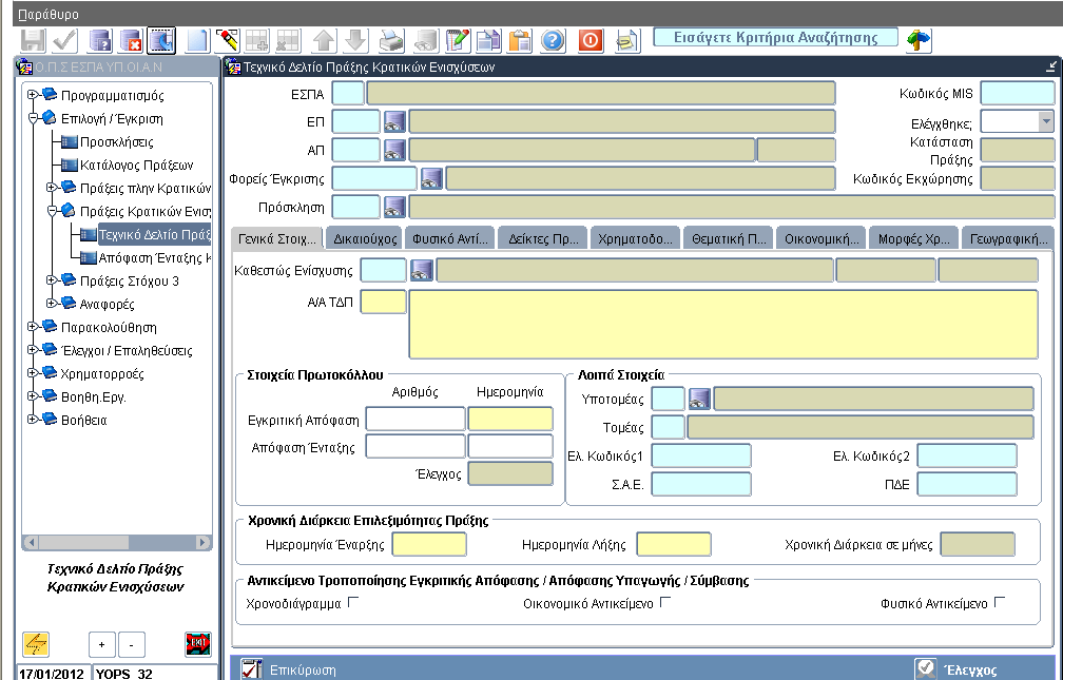

Η οθόνη έρχεται σε κατάσταση αναζήτησης, οπότε εισάγοντας τον κωδικό MIS και εκτελώντας αναζήτηση ενημερώνονται τα πεδία στο γενικό τμήμα πληροφοριών της οθόνης. Το κάτω μέρος της οθόνης διαρθρώνεται σε καρτέλες, μία για κάθε τμήμα του δελτίου.

#### **3.1.1** Γενικά

Στην καρτέλα **Γενικά** συμπληρώνεται ο αριθμός του δελτίου στο πεδίο **ΑΑ ΤΔΠ**, οπότε η φόρμα ενημερώνεται με δεδομένα από τον κατάλογο της πράξης (**τίτλος**, **στοιχεία πρωτοκόλλου εγκριτικής απόφασης**, **Υποτομέας**). Ο χρήστης επιλέγει από λίστα τιμών το **Καθεστώς Ενίσχυσης**, ενώ έχει δυνατότητα να επικαιροποιήσει το πεδίο **Υποτομέα** (οπότε ενημερώνεται αυτόματα από το σύστημα και το πεδίο **Τομέας**). Στη συνέχεια ο χρήστης εισάγει την **Ημερομηνία Έναρξης** και την **Ημερομηνία Λήξης**, οπότε υπολογίζεται αυτόματα η **Χρονική Διάρκεια σε μήνες**.

Μετά τη συμπλήρωση των υποχρεωτικών πεδίων, είναι δυνατή η πρώτη αποθήκευση του ΤΔΠ ΚΕ.

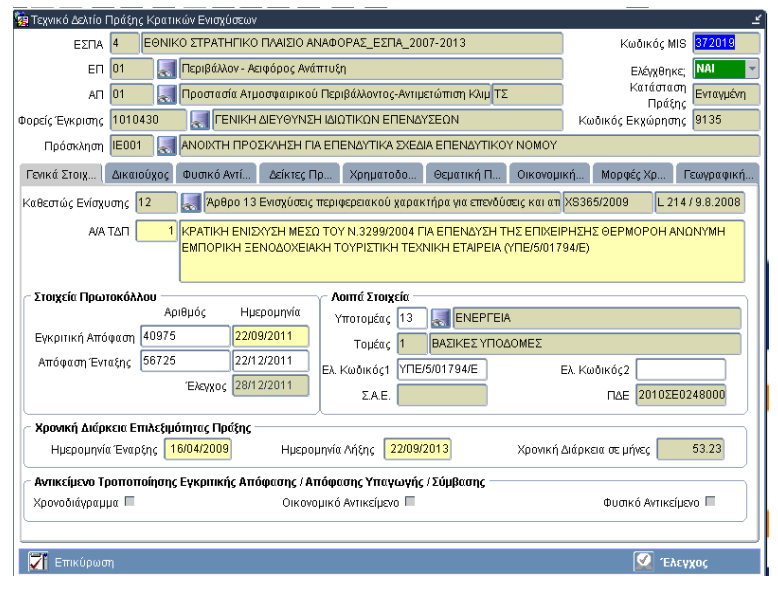

Στο τμήμα **Στοιχεία Πρωτοκόλλου** κατά την καταχώριση του ΤΔΠ ΚΕ δεν επιτρέπεται η συμπλήρωση των πεδίων που αφορούν στην Απόφαση ένταξης. Τα πεδία αυτά συμπληρώνονται αυτόματα, μετά τον έλεγχο της σχετικής απόφασης ένταξης (αριθμός και ημερομηνία πρωτοκόλλου της απόφασης ένταξης). Το πεδίο **Έλεγχος** ενημερώνεται αυτόματα με την ημερομηνία, κατά την οποία πραγματοποιείται ο έλεγχος του ΤΔΠ ΚΕ στο ΟΠΣ.

Η περιοχή **Αντικείμενο Τροποποίησης Εγκριτικής Απόφασης/ Απόφασης Υπαγωγής/ Σύμβασης** ενεργοποιείται σε νεότερες εκδόσεις ΤΔΠ ΚΕ (με ΑΑ>1). Σε μία έκδοση τροποποίησης του ΤΔΠ επισημαίνεται με check box αναλόγως το Αντικείμενο Τροποποίησης (Χρονοδιάγραμμα, Οικονομικό Αντικείμενο, Φυσικό Αντικείμενο).

Μετά την πρώτη αποθήκευση και πραγματοποιώντας **αναζήτηση** της πράξης, το σύστημα εισάγει αυτόματα στο αντίστοιχο πεδίο την **Κατάσταση** «**Παραδεκτή**».

Μετά την καρτέλα Γενικά προτείνεται να ακολουθεί η εισαγωγή δεδομένων στην καρτέλα **Χρηματοδοτικό Σχέδιο**.

#### **3.1.2** Χρηματοδοτικό Σχέδιο

Στην καρτέλα **Χρηματοδοτικό Σχέδιο** αναλύεται ο **Προϋπολογισμός** της πράξης σε **Επιλέξιμη Δημόσια Δαπάνη**, **Ιδιωτική Συμμετοχή**, **Μη Ενισχυόμενος Π/Υ** και **Ποσό δανείων**.

Σύμφωνα με την ανάλυση αυτή, ενημερώνονται τα πεδία **Σύνολο** (με το άθροισμα των επιλέξιμων ποσών), **Π/Υ Ενίσχυσης** (με το άθροισμα των επιλέξιμων ποσών και του μη ενισχυόμενου Π/Υ), **Κοινοτική Συνδρομή** (το μέρος του επιλέξιμου συνόλου) με τα αντίστοιχα ποσοστά.

Στη συνέχεια αναλύεται **ανά έτος** η **Επιλέξιμη Δημόσια Δαπάνη** και ενημερώνονται οι στήλες **Κοινοτική Συνδρομή** και **Εθνική Συνδρομή** ανά έτος.

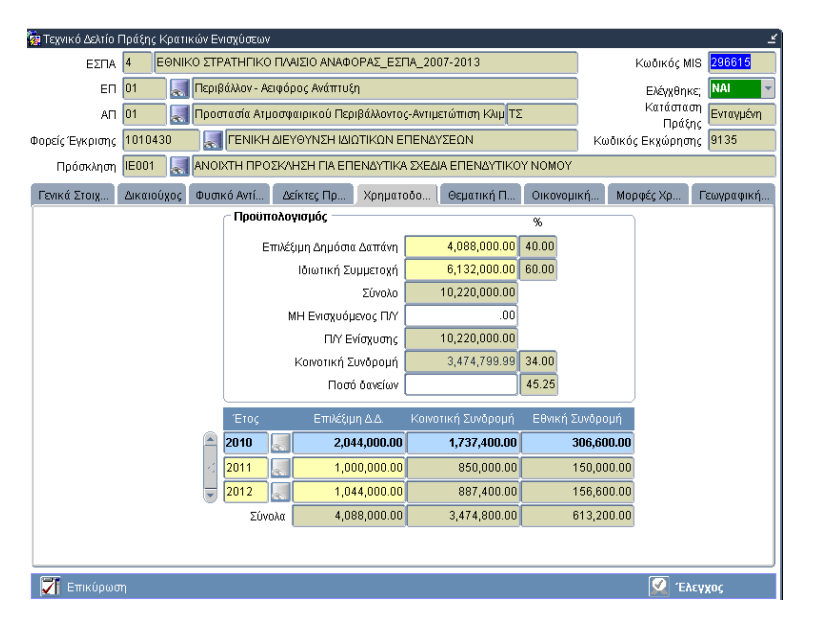

### **3.1.3** Δικαιούχος

Στην καρτέλα **Δικαιούχος** δηλώνονται:

- Τα στοιχεία της ενισχυόμενης επιχείρησης, που είναι Δικαιούχος της πράξης. Συγκεκριμένα, επιλέγεται το ΑΦΜ από λίστα τιμών, οπότε συμπληρώνονται τα πεδία Επωνυμία, ΔΟΥ, Διακριτικός τίτλος. Στη συνέχεια δηλώνονται τα στοιχεία επικοινωνίας του Υπεύθυνου της επιχείρησης (Ονοματεπώνυμο, Διεύθυνση κοκ).
- Τα στοιχεία του Χειριστή Ενδιάμεσου Φορέα, που είναι ο συντάκτης του τεχνικού δελτίου.

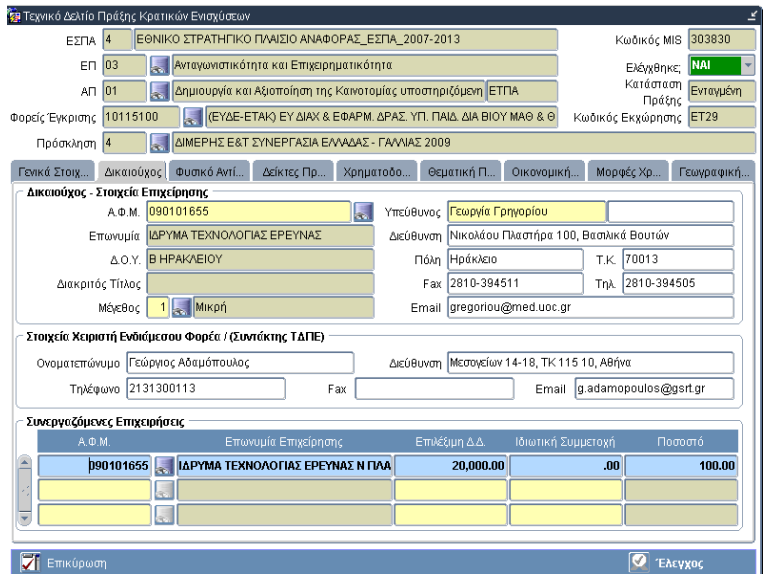

Στον πίνακα **Συνεργαζόμενες επιχειρήσεις** μεταφέρονται τα στοιχεία του Δικαιούχου και η **Επιλέξιμη ΔΔ** και **Ιδιωτική Συμμετοχή**, όπως έχουν δηλωθεί στην καρτέλα **Χρηματοδοτικό Σχέδιο**. Στην περίπτωση που στο πλαίσιο της πράξης προβλέπονται περισσότεροι του ενός Δικαιούχοι, τότε ο χρήστης προσθέτει εγγραφή επιλέγοντας τιμή στο πεδίο ΑΦΜ και στη συνέχεια συμπληρώνει τις στήλες με τα ποσά της Επιλέξιμης ΔΔ και την Ιδιωτικής Συμμετοχής.

Σε κάθε περίπτωση το σύστημα υπολογίζει αυτόματα τη στήλη **Ποσοστό** (ως το ποσοστό της επιλέξιμης ΔΔ, που αναλογεί σε κάθε επιχείρηση).

#### **3.1.4** Φυσικό αντικείμενο

Στην καρτέλα **Φυσικό αντικείμενο** συμπληρώνεται η **Σύντομη Περιγραφή Φυσικού Αντικειμένου** και γίνεται ο προσδιορισμός των διακριτών τμημάτων, που μετρούν το φυσικό αντικείμενο, με την ανάλυση του **Προϋπολογισμού** της ενίσχυσης **ανά Διακριτό Τμήμα**.

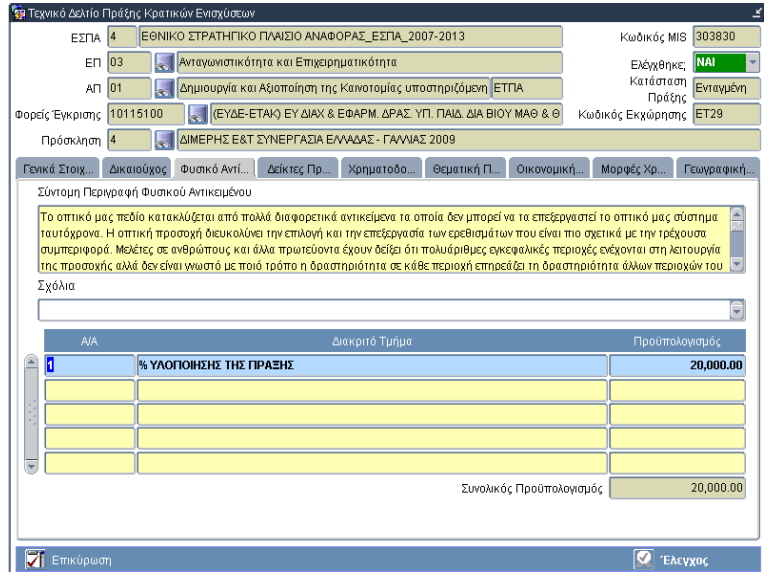

#### **3.1.5** Δείκτες

Στην καρτέλα **Δείκτες πράξης** επιλέγονται οι δείκτες, που ορίζουν το φυσικό αντικείμενο της πράξης και ορίζεται η **Τιμή Στόχος**.

Επίσης κατά περίπτωση, προσδιορίζονται οι **περιβαλλοντικοί δείκτες** που μετρούνται με την υλοποίηση της πράξης.

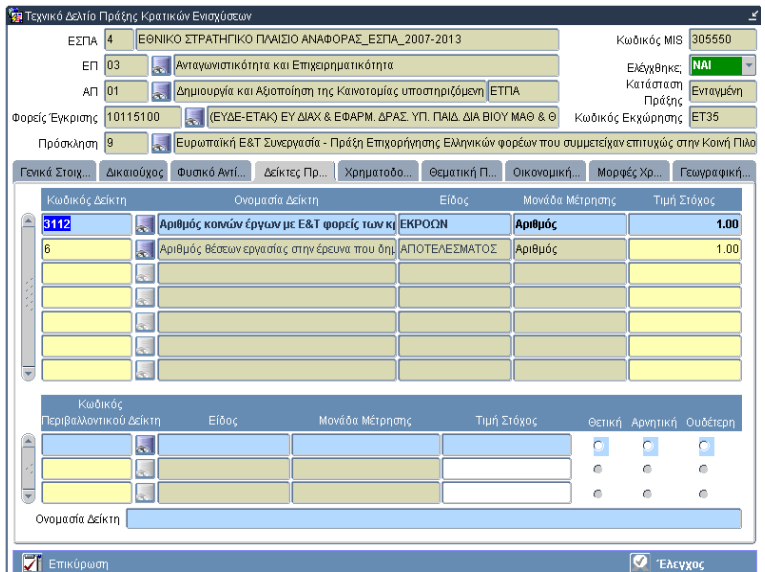

#### **3.1.6** Θεματική προτεραιότητα

Στην καρτέλα **Θεματική προτεραιότητα** επιλέγεται η **Θεματική προτεραιότητα** και η αντίστοιχη **Κατηγορία πράξης**, από αυτές που έχουν προσδιοριστεί στην πρόσκληση.

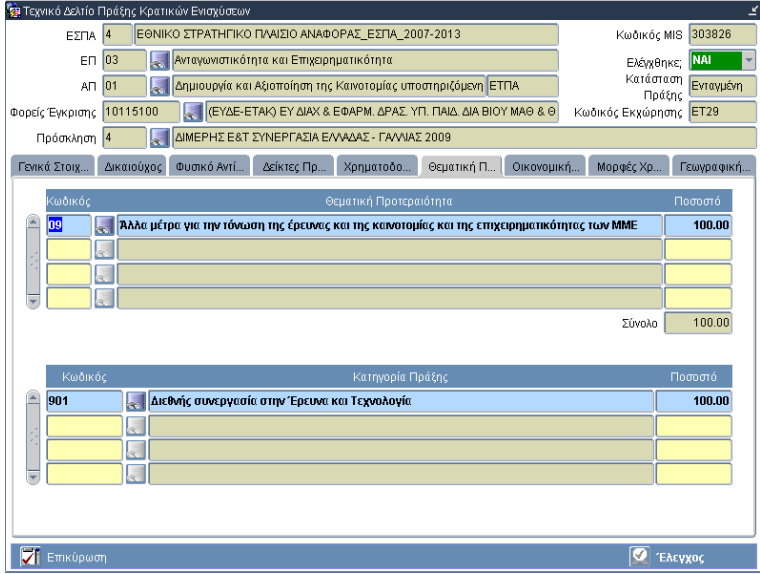

#### **3.1.7** Οικονομική δραστηριότητα-ΚΑΔ/NACE

Στην καρτέλα **Οικονομική δραστηριότητα-ΚΑΔ/NACE** επιλέγεται η **Οικονομική δραστηριότητα**, όπως έχει οριστεί στην πρόσκληση και συμπληρώνεται το ποσοστό (π.χ. 100%, εφόσον δηλώνεται μόνο μία εγγραφή).

Στη συνέχεια επιλέγονται από λίστα οι κωδικοί **ΚΑΔ-NACE**, που ενισχύονται και συμπληρώνεται το αντίστοιχο ποσοστό (π.χ. 100%, εφόσον δηλώνεται μόνο μία εγγραφή). Η λίστα τιμών περιλαμβάνει τις τιμές, που έχουν οριστεί στην πρόσκληση, ή, το σύνολο των κωδικών ΚΑΔ, που είναι καταχωρισμένο στον πυρήνα του ΟΠΣ.

Ο κωδικός ΣΤΑΚΟΔ αποτελεί πληροφοριακό στοιχείο.

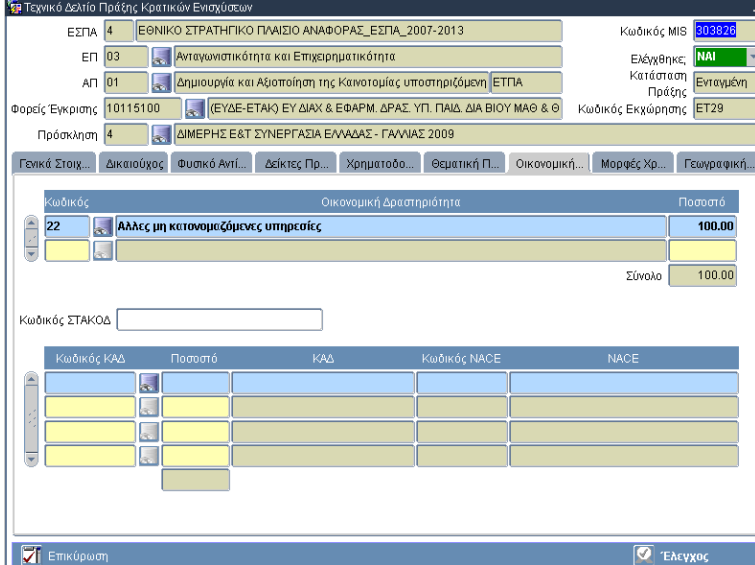

**3.1.8** Μορφές χρηματοδότησης-Εδαφικός τύπος

Στην καρτέλα **Μορφές χρηματοδότησης** επιλέγεται η **Κατηγορία ενίσχυσης**, η **Μορφή χρηματοδότησης** και ο **Εδαφικός τύπος**, όπως έχουν οριστεί στην πρόσκληση και συμπληρώνονται τα αντίστοιχα ποσοστά (π.χ. 100%, εφόσον δηλώνεται μόνο μία εγγραφή ανά πίνακα).

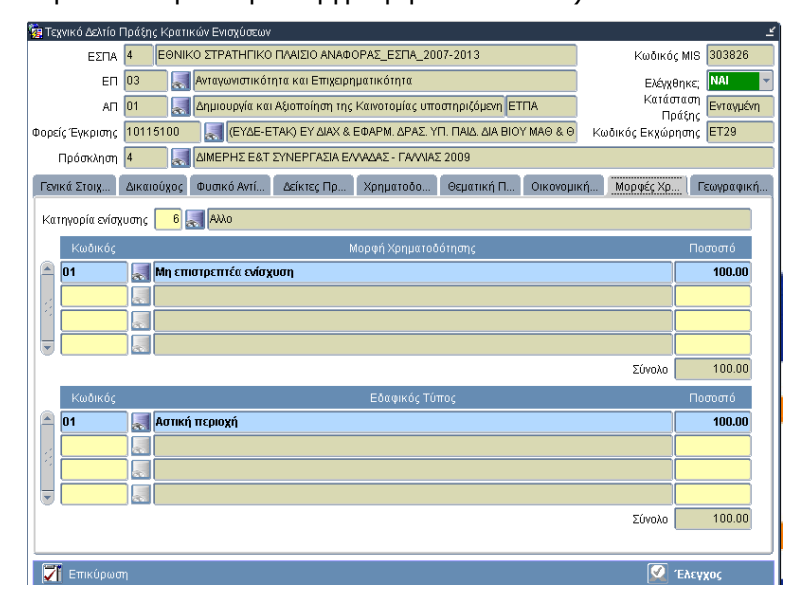

#### **3.1.9** Γεωγραφική περιοχή

Στην καρτέλα **Γεωγραφική περιοχή** προσδιορίζεται η γεωγραφική περιοχή στην οποία υλοποιείται η πράξη και το ποσοστό επί του συνόλου του προϋπολογισμού που

αναλογεί σε κάθε περιοχή (π.χ. 100%, εφόσον δηλώνεται μόνο μία εγγραφή). Σύμφωνα με το ποσοστό υπολογίζεται από το σύστημα το ποσό της Επιλέξιμης ΔΔ, που αντιστοιχεί σε κάθε περιοχή.

Σημειώνεται ότι είναι υποχρεωτική η ανάλυση της χωροθέτησης σε επίπεδο δημοτικού διαμερίσματος.

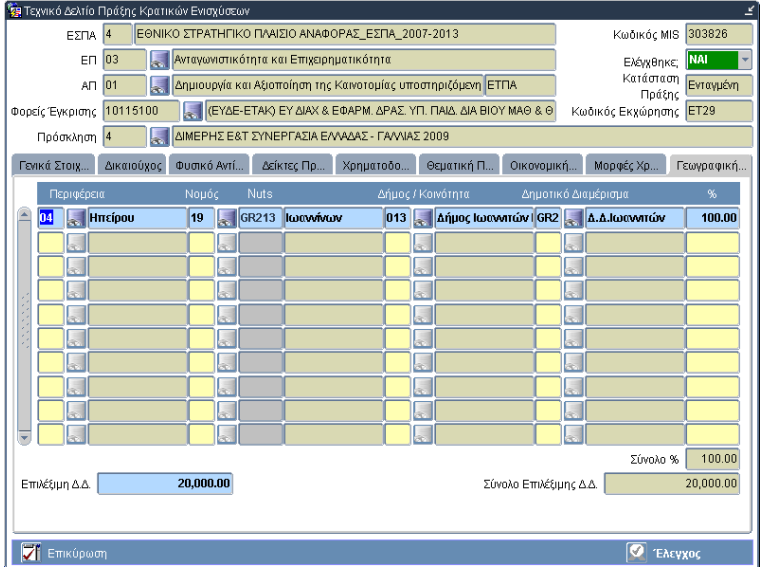

#### **3.2 Επικύρωση ΤΔΠ**

Ολοκληρώνοντας την εισαγωγή δεδομένων στο ΤΔΠ και πριν από τον έλεγχο, είναι δυνατό να τρέξουν οι έλεγχοι της φόρμας, μέσω του κουμπιού **Επικύρωση**, ώστε να εντοπιστούν τα λάθη καταχώρισης και να προχωρήσει ο χρήστης στη διόρθωση αυτών.

Στη δευτερεύουσα οθόνη **Στοιχεία Επικύρωσης Ελέγχων** προβάλλονται τα αποτελέσματα των ελέγχων σε πίνακα με στήλες: ΑΑ ελέγχου, Έγκυρος (ΝΑΙ/ΟΧΙ), Υποχρεωτικός (ΝΑΙ/ΟΧΙ), Περιγραφή Ελέγχου. Όταν στα αποτελέσματα υπάρχει Μη Έγκυρος Υποχρεωτικός έλεγχος, ο χρήστης υποχρεωτικά πρέπει να προχωρήσει σε διορθώσεις.

Στην οθόνη της επικύρωσης, μέσω του κουμπιού **Εμφάνιση Συνόλου Αποτελεσμάτων**, υπάρχει η δυνατότητα προβολής του συνόλου των ελέγχων που γίνονται στη φόρμα του ΤΔΠ.

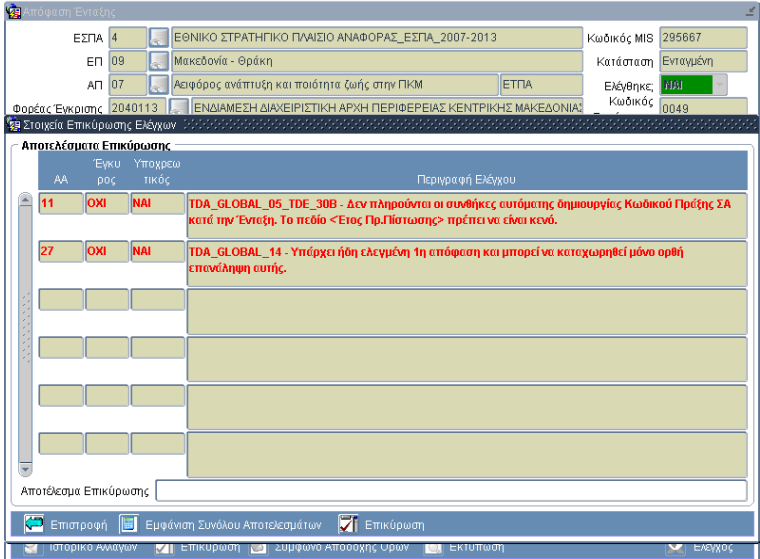

#### **3.3 Έλεγχος ΤΔΠ ΚΕ & λοιπές ενέργειες**

#### **3.3.1** Έλεγχος ΤΔΠ ΚΕ

Για τον έλεγχο του ΤΔΠ πρέπει να έχει γίνει η επικύρωση και το αποτέλεσμα σε όλους τους υποχρεωτικούς ελέγχους να είναι ΝΑΙ.

Με τον έλεγχο του ΤΔΠ συμπληρώνεται αυτόματα από το σύστημα η ημερομηνία ελέγχου στο πεδίο **Έλεγχος** στην καρτέλα Γενικά.

#### **3.3.2** Απέλεγχος ΤΔΠ ΚΕ

Απέλεγχος ΤΔΠ ΚΕ επιτρέπεται μόνο στην περίπτωση που η συγκεκριμένη έκδοση του δελτίου δεν είναι συσχετισμένη με ελεγμένη Απόφαση ένταξης, δηλαδή τα Στοιχεία Πρωτοκόλλου Απόφασης Ένταξης στην καρτέλα Γενικά είναι κενά.

#### **3.3.3** Επικαιροποίηση ΤΔΠ ΚΕ

Μετά τον έλεγχο του ΤΔΠ επιτρέπεται αλλαγή σε συγκεκριμένα πεδία δηλώνοντας αιτιολογία. Η παρακολούθηση των αλλαγών γίνεται μέσω της **Επισκόπησης αλλαγών** (μενού Επιπρόσθετες λειτουργίες). Η Επισκόπηση αλλαγών έχει τη διάρθρωση σε καρτέλες, όπως το ΤΔΠ και σε κάθε καρτέλα εμφανίζονται οι εγγραφές των αλλαγών ανά Χρήστη, Ημερομηνία, Αιτιολογία, Τύπο τροποποίησης και οι τιμές των πεδίων στα οποία επιτρέπεται αλλαγή κατά τη συγκεκριμένη ενέργεια.

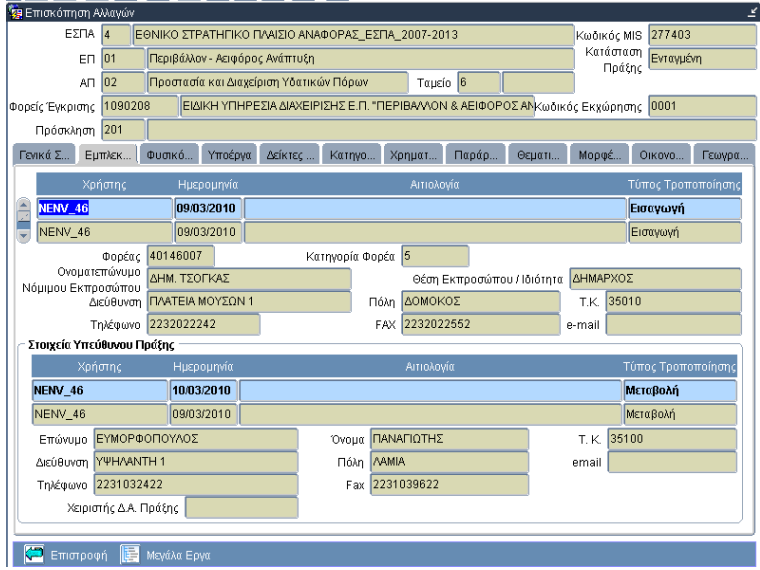

#### **3.3.4** Αντιγραφή ΤΔΠ ΚΕ

Η αντιγραφή χρησιμοποιείται σε ΤΔΠ ΚΕ με κατάσταση πράξης Ενταγμένη, προκειμένου το αντίγραφο να αποτελέσει έκδοση τροποποίησης.

Με επιλογή της λειτουργίας **Αντιγραφή** από το μενού Επιπρόσθετες Λειτουργίες, το σύστημα δημιουργεί νέα έκδοση του ΤΔΠ με στοιχεία πρωτοκόλλου αυτά που εισάγονται στο σχετικό παράθυρο διαλόγου Ημερομηνίες πρωτοκόλλου με αντιγραφή των δεδομένων της προηγούμενης έκδοσης.

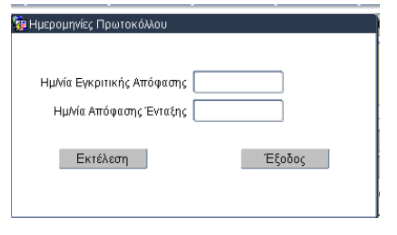

Σημειώνεται ότι η νέα έκδοση μπορεί να δημιουργείται με προαιρετική τη συμπλήρωση της Ημερομηνίας Απόφασης Ένταξης, αλλά **υποχρεωτική** την **Ημερομηνία Εγκριτικής Απόφασης**.

Προκειμένου να γίνει η νέα έκδοση/τροποποίηση ΤΔΠ ΚΕ, διακρίνονται οι παρακάτω περιπτώσεις:

- 1. Δεν απαιτείται η έκδοση τροποποίησης της απόφασης ένταξης: Στην περίπτωση αυτή στο ΤΔΠ τα πεδία Αριθμός πρωτοκόλλου και Ημερομηνία Απόφασης Ένταξης συμπληρώνονται με τα στοιχεία της απόφασης ένταξης που είναι ήδη σε ισχύ.
- 2. Απαιτείται η έκδοση τροποποίησης της απόφασης ένταξης: Στην περίπτωση αυτή ελέγχεται το ΤΔΠ, χωρίς τη συμπλήρωση των πεδίων πρωτοκόλλου της Απόφασης ένταξης και στη συνέχεια μέσω της οθόνης Απόφασης ένταξης εισάγεται από το σύστημα η Τροποποιητική Απόφαση ένταξης.

#### **3.3.5** Διαγραφή

Διαγραφή επιτρέπεται για μη ελεγμένο ΤΔΠ.

#### **3.3.6** Εκτύπωση

Στην οθόνη του ΤΔΠ εκτυπώνεται κάθε έκδοση, μέσω του σχετικού κουμπιού Εκτύπωση (από το μενού Επιπρόσθετες λειτουργίες).

#### **3.3.7** Επισύναψη αρχείων

Επιπλέον λειτουργία που υποστηρίζεται στο ΤΔΠ είναι η επισύναψη αρχείων, μέσω του αντίστοιχου λειτουργικού πλήκτρου.

## **444 ΑΑΑΠΠΠΟΟΟΦΦΦΑΑΑΣΣΣΗΗΗ ΕΕΕΝΝΝΤΤΤΑΑΑΞΞΞΗΗΗΣΣΣ ΚΚΚΡΡΡΑΑΑΤΤΤΙΙΙΚΚΚΩΩΩΝΝΝ ΕΕΕΝΝΝΙΙΙΣΣΣΧΧΧΥΥΥΣΣΣΕΕΕΩΩΩΝΝΝ**

#### **4.1 Εισαγωγή στη χρήση της οθόνης**

Η οθόνη Απόφαση Ένταξης Κρατικών Ενισχύσεων χρησιμοποιείται για την καταχώριση της απόφασης ένταξης ενισχύσεων.

Προϋπόθεση για τη δημιουργία της απόφασης ένταξης είναι η ύπαρξη ελεγμένων ΤΔΠ των σχετικών ενισχύσεων.

Στο ΟΠΣ ΕΣΠΑ η οθόνη καλείται μέσω της διαδρομής Επιλογή/ Έγκριση → Πράξεις Κρατικών ενισχύσεων → Απόφαση Ένταξης Κρατικών Ενισχύσεων.

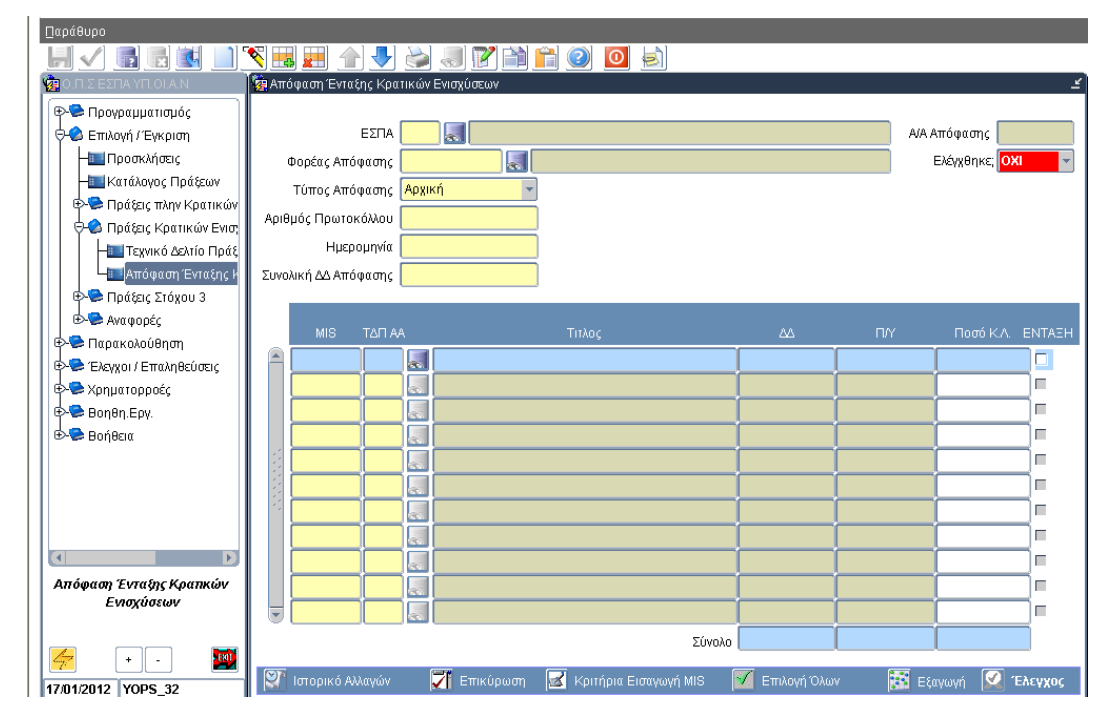

#### **4.2 Υποχρεωτικά πεδία/Εισαγωγή δεδομένων/ 1η αποθήκευση**

Ο χρήστης εισάγει ή επιλέγει από λίστα τιμών τον κωδικό **ΕΣΠΑ** και τον **Φορέα Απόφασης** (ο Φορέας που εγκρίνει την απόφαση). Στη συνέχεια επιλέγει από την αναδυόμενη λίστα τον **Τύπο Απόφασης** (αρχική ή τροποποιητική), εισάγει τον **Αριθμό** και την **Ημερομηνία Πρωτοκόλλου** της απόφασης και τη **Συνολική ΔΔ** της απόφασης. Με αυτά τα δεδομένα είναι δυνατή η πρώτη αποθήκευση, οπότε το σύστημα αποδίδει μοναδικό αριθμό **Α/Α Απόφασης** στο αντίστοιχο πεδίο.

Στη συνέχεια ο χρήστης συνδέει την απόφαση με συγκεκριμένα MIS και τα σχετικά **Α/Α ΤΔΠ** αυτών.

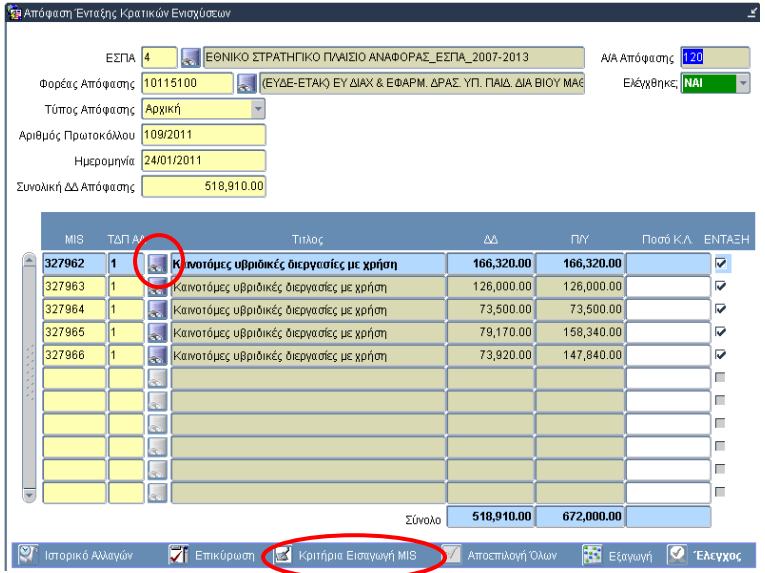

Η επιλογή των MIS των ενισχύσεων γίνεται με δύο τρόπους, είτε μέσω λίστας με τη χρήση του αντίστοιχου κουμπιού σε κάθε σειρά εγγραφής του πίνακα, είτε με τη βοήθεια του κουμπιού **Κριτήρια Εισαγωγής MIS**.

Η λίστα τιμών εμφανίζει όλες τις ελεγμένες εκδόσεις των πράξεων που ανήκουν στον Φορέα Απόφασης. Προϋπόθεση για να εμφανίζεται ένα **MIS/ ΑΑ ΤΔΠ** στη λίστα είναι να υπάρχει ελεγμένη η σχετική έκδοση ΤΔΠ, σε κατάσταση **Παραδεκτή** και με κενά τα πεδία Αρ. πρωτοκόλλου και Ημερομηνία απόφασης ένταξης.

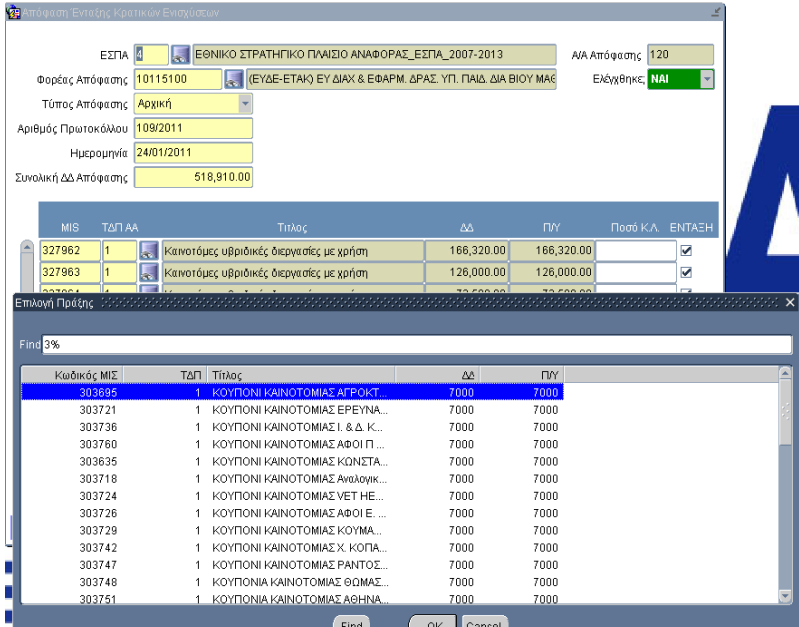

Επιλέγοντας ορισμένα από τα κριτήρια και πατώντας το κουμπί Εισαγωγή MIS, συμπληρώνεται ο πίνακας με όλα τα MIS που πληρούν τα κριτήρια.

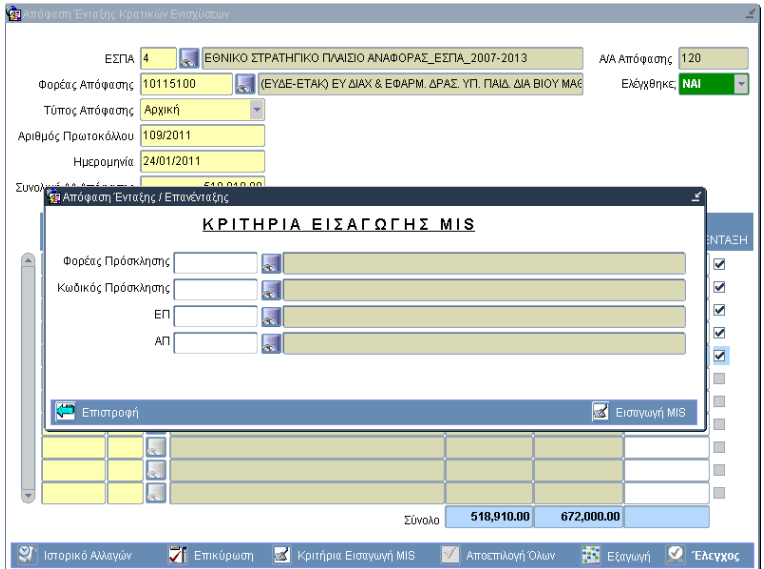

Σύμφωνα με τα κριτήρια που τίθενται, το σύστημα συμπληρώνει τα δεδομένα των ενισχύσεων.

Το πεδίο **Ποσό ΚΛ** (αφορά στο ποσό της ΔΔ, που θα πληρωθεί από τον Κεντρικό Λογαριασμό) συμπληρώνεται αυτόματα με τη συνολική ΔΔ της ενίσχυσης, αλλά στην περίπτωση που δεν ταυτίζονται, μπορεί να επικαιροποιηθεί από τον χρήστη.

Μετά την εισαγωγή των MIS στον πίνακα, ο χρήστης εκτελεί αποθήκευση των αλλαγών για να συνεχίσει στη σύνδεση των ενισχύσεων με την απόφαση.

Με πάτημα του κουμπιού **Επιλογή Όλων**, γίνεται επιλογή όλων των MIS για σύνδεση με την απόφαση. Αναίρεση της ενέργειας επιλογής γίνεται είτε με το ίδιο κουμπί (που έχει μετατραπεί σε **Αποεπιλογή Όλων**), είτε κάνοντας κλικ πάνω στο check box της εγγραφής, που ο χρήστης επιθυμεί να αποκλείσει από τη σύνδεση με την απόφαση.

#### **4.3 Επικύρωση**

Ολοκληρώνοντας την εισαγωγή δεδομένων και πριν από τον έλεγχο, είναι δυνατό να εκτελεστούν οι έλεγχοι της φόρμας μέσω του κουμπιού **Επικύρωση**, ώστε να εντοπιστούν τα λάθη καταχώρισης και να προχωρήσει ο χρήστης στη διόρθωση αυτών.

Στη δευτερεύουσα οθόνη **Στοιχεία Επικύρωσης Ελέγχων** προβάλλονται τα αποτελέσματα των ελέγχων σε πίνακα με στήλες: ΑΑ ελέγχου, Έγκυρος (ΝΑΙ/ΟΧΙ), Υποχρεωτικός (ΝΑΙ/ΟΧΙ), Περιγραφή Ελέγχου. Όταν στα αποτελέσματα υπάρχει Μη Έγκυρος Υποχρεωτικός έλεγχος, ο χρήστης υποχρεωτικά πρέπει να προχωρήσει σε διορθώσεις.

Στην οθόνη της επικύρωσης, μέσω του κουμπιού **Εμφάνιση Συνόλου Αποτελεσμάτων**, υπάρχει η δυνατότητα προβολής του συνόλου των ελέγχων που γίνονται στη φόρμα του ΤΔΠ.

#### **4.4 Έλεγχος & λοιπές ενέργειες**

#### **4.4.1** Έλεγχος

Η οριστικοποίηση της εγγραφής γίνεται με το κουμπί **Έλεγχος**. Η διαδικασία του ελέγχου της απόφασης ένταξης μεταβάλλει την κατάσταση των ΤΔΠ, που περιλαμβάνει η απόφαση, σε Ενταγμένη και συμπληρώνει τα πεδία **Αριθμός Πρωτοκόλλου** και **Ημερομηνία Απόφασης Ένταξης** των συνδεδεμένων ΤΔΠ με τα στοιχεία πρωτοκόλλου της απόφασης. Για να οριστικοποιηθεί ο Έλεγχος της Απόφασης Ένταξης, πρέπει ο χρήστης να αποθηκεύσει τις αλλαγές.

#### **4.4.2** Απέλεγχος

Απέλεγχος της Απόφασης Ένταξης δεν επιτρέπεται.

**4.4.3** Επικαιροποίηση Απόφασης Ένταξης/ Σύνδεση MIS σε ελεγμένη Απόφαση Ένταξης

Δίνεται η δυνατότητα προσθήκης ενός ή περισσότερων MIS/ ΑΑ ΤΔΠ σε ελεγμένη απόφαση ένταξης. Ο χρήστης επιλέγει μία κενή εγγραφή του πίνακα της οθόνης, ή αν δεν υπάρχει, δημιουργεί μία νέα εγγραφή (πατώντας το πλήκτρο Νέα Εγγραφή), επιλέγει το MIS από τη λίστα τιμών, επιλέγει το check box Ένταξη και αποθηκεύει.

Επίσης, προσθήκη γίνεται και μέσω του κουμπιού **Κριτήρια Εισαγωγής MIS**.

#### **4.4.4** Εξαγωγή

Η κατάσταση του συνδεδεμένου ΤΔΠ μεταβάλλεται σε Ενταγμένη και ενημερώνονται τα στοιχεία πρωτοκόλλου της απόφασης ένταξης. Πατώντας το κουμπί Εξαγωγή, ο χρήστης μπορεί να εξάγει σε επεξεργάσιμη μορφή πίνακα με τα δεδομένα των πράξεων που συμμετέχουν στην Απόφαση Ένταξης.

#### **4.4.5** Τροποποίηση Απόφασης Ένταξης

Για να καταχωριστεί **τροποποιητική** απόφαση ένταξης, πρέπει να υπάρχει ελεγμένη αρχική απόφαση ένταξης.

Ορίζοντας ως **τροποποιητική** τη φόρμα απόφασης που συμπληρώνεται, εμφανίζεται νέο πεδίο προς συμπλήρωση **ΑΑ Αρχικής Απόφασης**, στο οποίο ο χρήστης εισάγει τον αύξοντα αριθμό της αρχικής απόφασης.

Ο χρήστης εισάγει στο πεδίο **ΑΑ Αρχικής Απόφασης** τον αύξοντα αριθμό της αρχικής απόφασης. Στη συνέχεια εισάγει τον **Αριθμό** και την **Ημερομηνία Πρωτοκόλλου** της τροποποιητικής απόφασης και τη **Συνολική ΔΔ**. Με αυτά τα δεδομένα είναι δυνατή η πρώτη αποθήκευση, οπότε το σύστημα αποδίδει μοναδικό αριθμό **Α/Α Απόφασης** στο αντίστοιχο πεδίο.

Στη συνέχεια επιλέγει από λίστα τιμών το τροποποιημένο ΤΔΠ, το συνδέει στην απόφαση ένταξης, επιλέγοντας το check box **Ένταξη** και οριστικοποιεί την τροποποιητική απόφαση ένταξης, πατώντας το κουμπί **Έλεγχος**.

#### **4.4.6** Διαγραφή

Διαγραφή επιτρέπεται σε μη ελεγμένη Απόφαση Ένταξης και αφού πρώτα διαγραφούν όλες οι εγγραφές MIS στον πίνακα της οθόνης.

#### **4.4.7** Επισύναψη αρχείων

Επιπλέον λειτουργία που υποστηρίζεται στην απόφαση ένταξης είναι η επισύναψη αρχείων, μέσω του αντίστοιχου λειτουργικού πλήκτρου.

## **5 ΔΕΛΤΙΟ ΠΑΡΑΚΟΛΟΥΘΗΣΗΣ ΔΑΠΑΝΩΝ &**

## **ΦΥΣΙΚΟΥ ΑΝΤΙΚΕΙΜΕΝΟΥ (ΔΠΔ&ΦΑ)**

#### **5.1 Εισαγωγή στη χρήση της οθόνης**

Η οθόνη χρησιμοποιείται για την εισαγωγή των δεδομένων του δελτίου παρακολούθησης προόδου μιας ενίσχυσης καθώς και των δαπανών αυτής.

Προϋποθέσεις για τη δημιουργία του ΔΠΑΠ μιας πράξης: α) η πράξη να είναι ενταγμένη και β) να είναι ενημερωμένα τα αρχεία του πυρήνα με τα απαραίτητα κωδικοποιημένα στοιχεία.

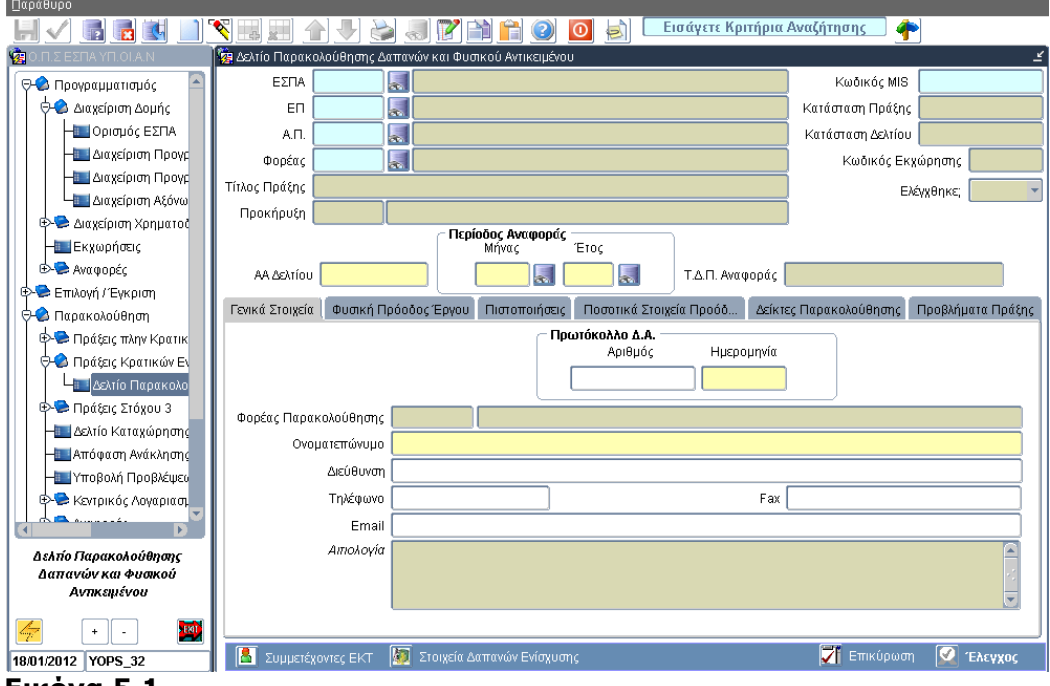

#### **Εικόνα 5.1**

Στο ΟΠΣ ΕΣΠΑ η οθόνη καλείται μέσω της διαδρομής Παρακολούθηση → Πράξεις Κρατικών ενισχύσεων → Δελτίο Παρακολούθησης Δαπανών και Φυσικού Αντικειμένου. Η οθόνη έρχεται σε κατάσταση αναζήτησης. Ο χρήστης εισάγει την τιμή στο πεδίο Κωδικός MIS, οπότε εμφανίζονται τα γενικά στοιχεία της πράξης. Εκτός από τα γενικά στοιχεία στο πάνω τμήμα της οθόνης, το σύστημα συμπληρώνει το πεδίο Φορέας Παρακολούθησης στην καρτέλα Γενικά Στοιχεία.

#### **5.2 Υποχρεωτικά πεδία/Εισαγωγή δεδομένων/ 1η αποθήκευση**

Ο χρήστης συμπληρώνει το **ΑΑ δελτίου** και την **Περίοδο Αναφοράς** (Μήνας/Έτος), οπότε αυτόματα ενημερώνεται το πεδίο **ΤΔΠ Αναφοράς** με το εν ισχύ κατά την περίοδο αναφοράς τεχνικό δελτίο, από το οποίο θα τροφοδοτηθεί με όλα τα προγραμματικά δεδομένα το προς συμπλήρωση ΔΠΔ&ΦΑ.

#### **5.2.1** Γενικά Στοιχεία

Στην καρτέλα **Γενικά Στοιχεία** συμπληρώνονται η **ημερομηνία πρωτοκόλλου** του δελτίου στη Διαχειριστική Αρχή και το **Ονοματεπώνυμο** του συντάξαντα το δελτίο, προκειμένου να γίνει η πρώτη αποθήκευση και να δημιουργηθεί το δελτίο.

Προαιρετικά, συμπληρώνονται στην καρτέλα ο αριθμός πρωτοκόλλου και λοιπά στοιχεία επικοινωνίας του συντάξαντα.

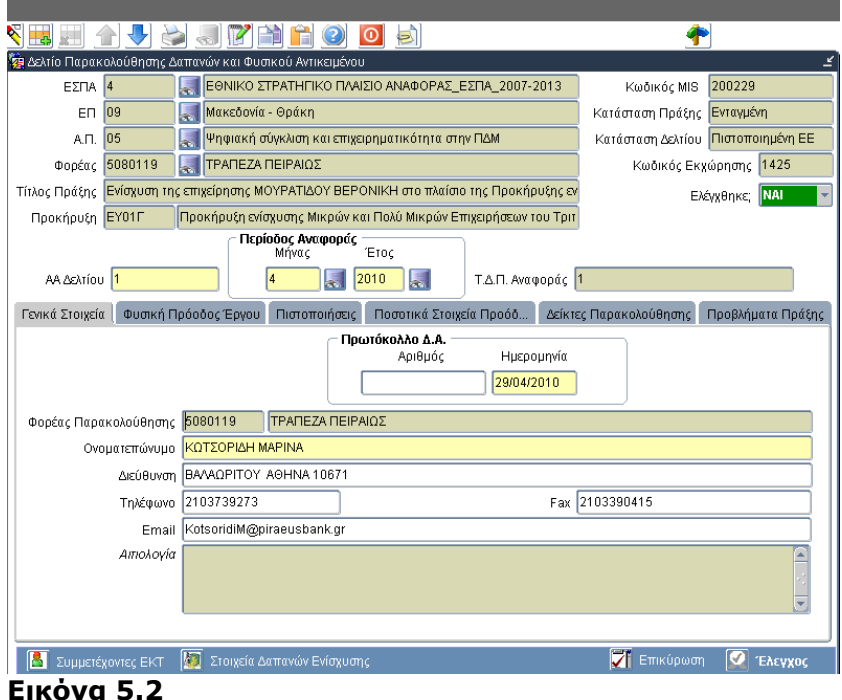

## Προκειμένου να καταχωρισθεί ως ολοκληρωμένη μια Πράξη Κρατικών Ενισχύσεων, επιλέγεται το πεδίο "Ολοκλήρωση" στην οθόνη του Δελτίου παρακολούθησης δαπανών και φυσικού αντικειμένου της πράξης (ΔΠΔ&ΦΑ). Η επιλογή του πεδίου "Ολοκλήρωση" επιτρέπεται μόνο στην περίπτωση που το Δελτίο Παρακολούθησης Δαπανών και Φυσικού Αντικειμένου δεν έχει οριστικοποιηθεί.

Στην περίπτωση που η τελική πληρωμή έχει ήδη αποτυπωθεί στο ΟΠΣ και έχει οριστικοποιηθεί το ΔΠΔ&ΦΑ, απαιτείται η δημιουργία νέας έκδοσης ΔΠΔ&ΦΑ για την επιλογή του πεδίου "Ολοκλήρωση" και καταχώριση των στοιχείων πρωτοκόλλου της διοικητικής πράξης της ολοκλήρωσης.

Κατά τον έλεγχο του ΔΠΔΦΑ εξασφαλίζεται ότι οι αποδεκτές διαχείρισης δαπάνες ισούνται με την επιλέξιμη ΔΔ του σε ισχύ ΤΔΠ.

*Στην περίπτωση που τελικά μια πράξη ΚΕ ολοκληρώνεται με μικρότερη ΔΔ από την ισχύουσα, τότε απαιτείται η καταχώριση τροποποιητικού ΤΔΠ πριν την ολοκλήρωσή της.*

Ο έλεγχος του Δελτίου μεταβάλλει την κατάσταση της πράξης σε "Ολοκληρωμένη".

Δεν επιτρέπεται η εισαγωγή νέας έκδοσης ΤΔΠ ή νέου ΔΠΔΦΑ για την πράξη, σε περίπτωση που η κατάσταση της Πράξης είναι "Ολοκληρωμένη".

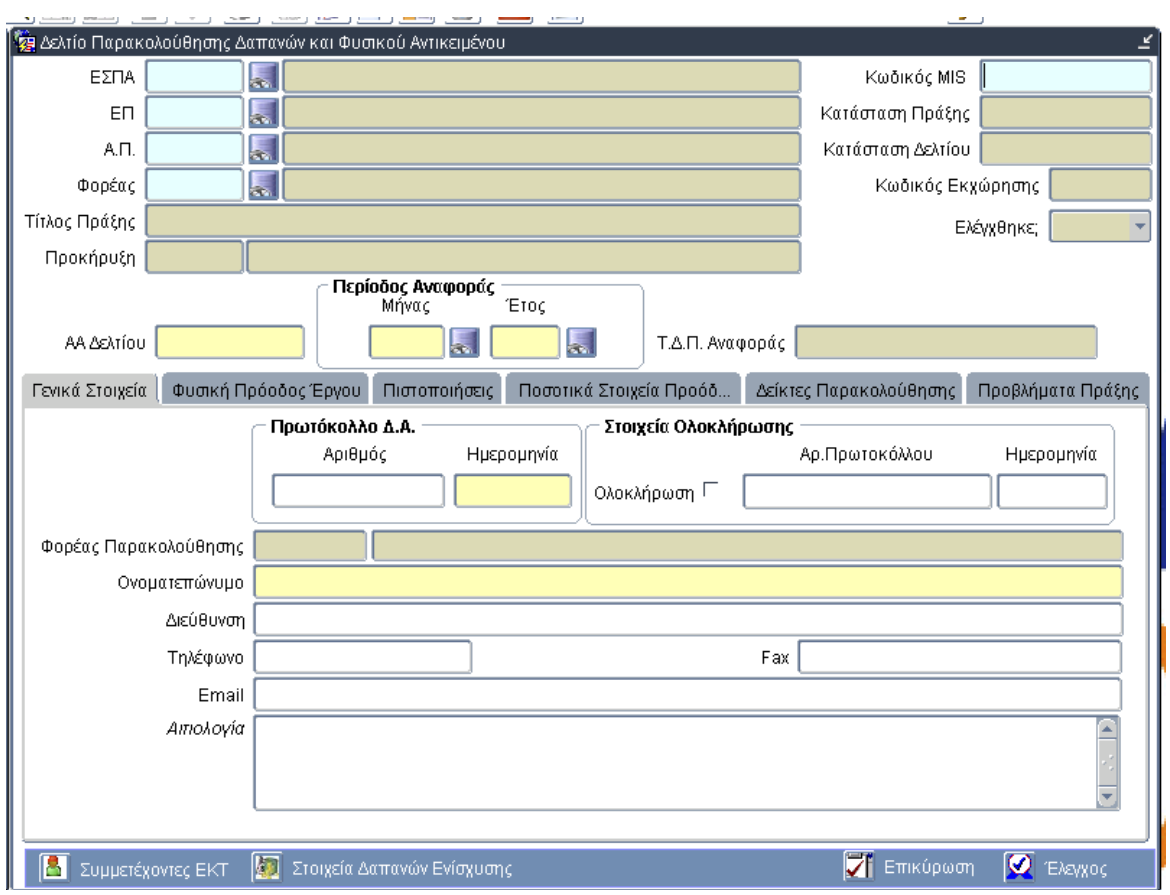

#### **5.2.2** Φυσική πρόδος έργου

Στην καρτέλα **Φυσική Πρόοδος έργου** συμπληρώνονται **Ποιοτικά Στοιχεία** (Συνοπτική περιγραφή της προόδου του φυσικού αντικειμένου και τυχόν σχετικές παρατηρήσεις).

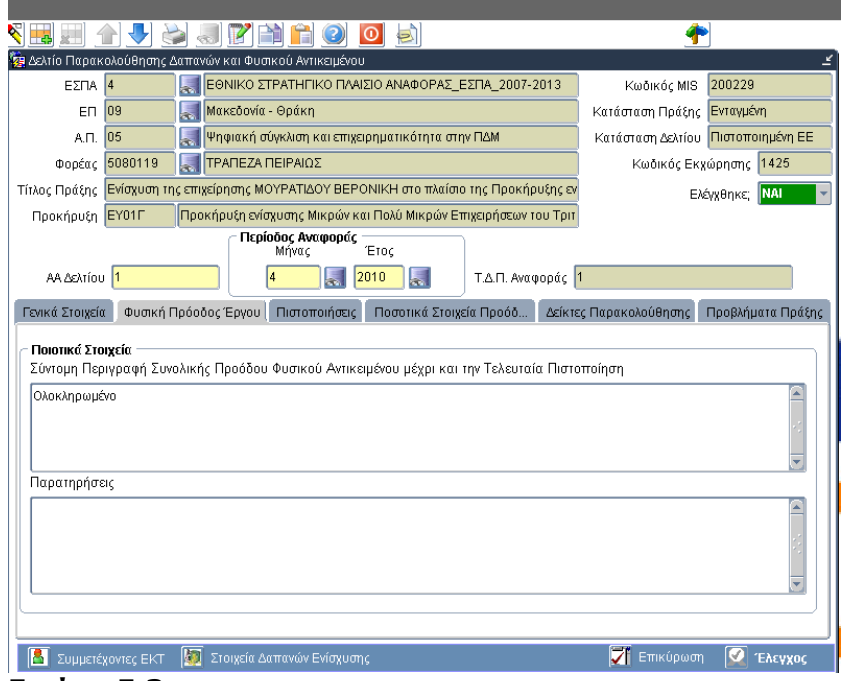

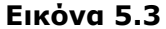

**5.2.3** Πιστοποιήσεις

• Στην καρτέλα **Πιστοποιήσεις** συμπληρώνονται οι **ημερομηνίες** εντός της περιόδου του δελτίου κατά τις οποίες έγινε πιστοποίηση και το συνολικό καθαρό ποσό, που πιστοποιήθηκε κάθε φορά. Το πεδίο **Α/Α** πιστοποίησης λαμβάνει αυτόματα από το σύστημα τιμές μοναδικές ανά πράξη.

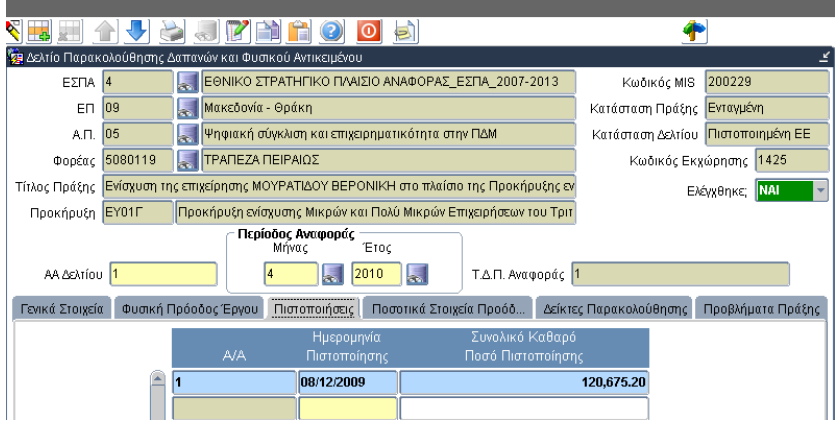

#### **Εικόνα 5.4**

**5.2.4** Ποσοτικά Στοιχεία Προόδου

Η καρτέλα **Ποσοτικά Στοιχεία Προόδου** ενημερώνεται από το ΤΔΠ Αναφοράς με τον πίνακα των διακριτών, εφόσον έχουν δηλωθεί στο ΤΔΠ Αναφοράς. Ο χρήστης συμπληρώνει ανά διακριτό τμήμα το **Συνολικό καθαρό ποσό έως και την τελευταία πιστοποίηση** και το σύστημα ενημερώνει το ποσοστό **προόδου ΦΑ(%)**.

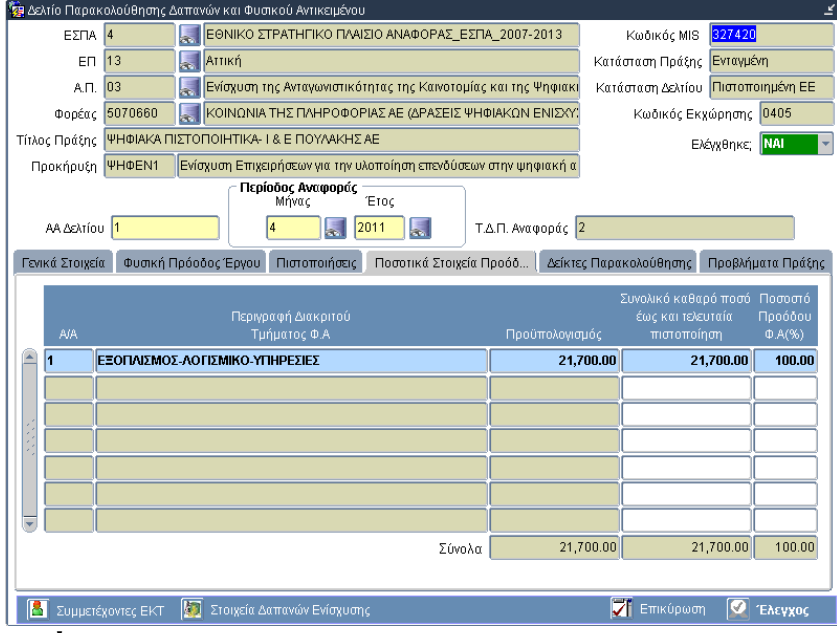

#### **Εικόνα 5.5**

#### **5.2.5** Δείκτες παρακολούθησης

Η καρτέλα **Δείκτες παρακολούθησης** ενημερώνεται από το ΤΔΠ Αναφοράς με τους δείκτες, που μετρούν το φυσικό αντικείμενο και συμπληρώνεται η **πραγματοποίηση έως και την τελευταία πιστοποίηση** και η **νέα προγραμματισμένη ποσότητα**.

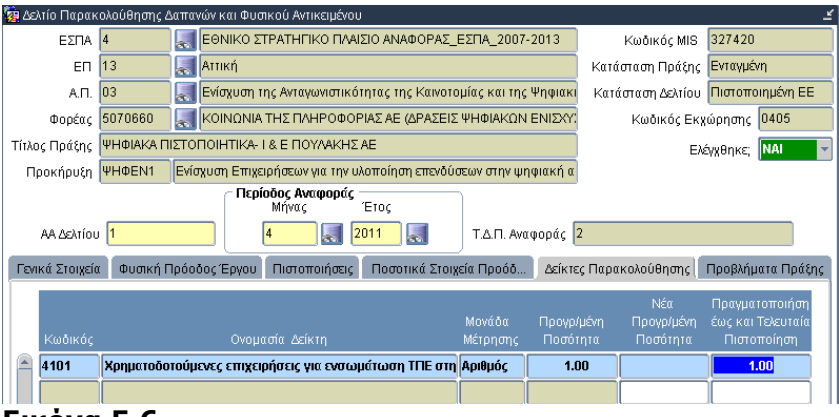

#### **Εικόνα 5.6**

#### **5.2.6** Προβλήματα πράξης

Στην καρτέλα **Προβλήματα πράξης** συμπληρώνονται κατά σειρά τα προβλήματα, που εντοπίζονται στην πρόοδο της πράξης με τις προτεινόμενες διορθωτικές ενέργειες και τις ημερομηνίες επίλυσης (προγραμματισμένη και πραγματική).

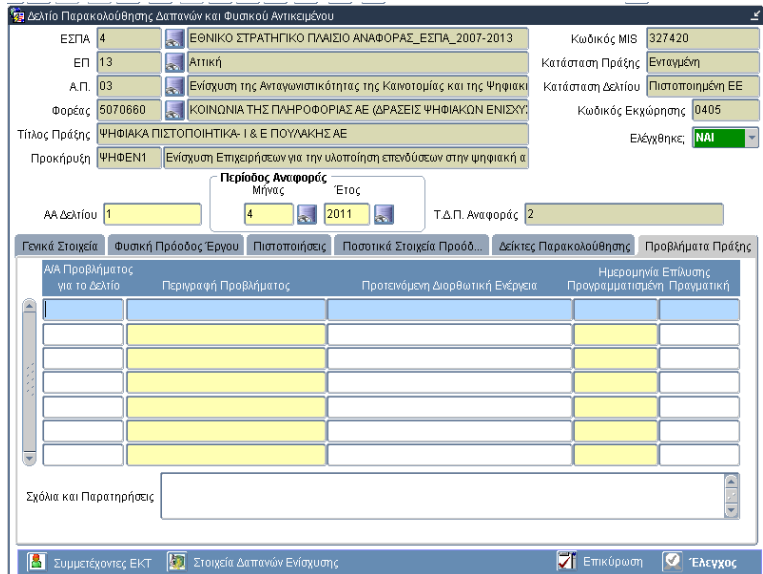

#### **5.2.7** Συμμετέχοντες ΕΚΤ

Στις περιπτώσεις πράξεων που συγχρηματοδοτούνται από το ΕΚΤ, είναι ενεργό το κουμπί **Συμμετέχοντες ΕΚΤ**, μέσω του οποίου εμφανίζεται η δευτερεύουσα οθόνη για τη συμπλήρωση δεδομένων, που αφορούν σε απολογιστικά στοιχεία για τους Συμμετέχοντες ΕΚΤ.

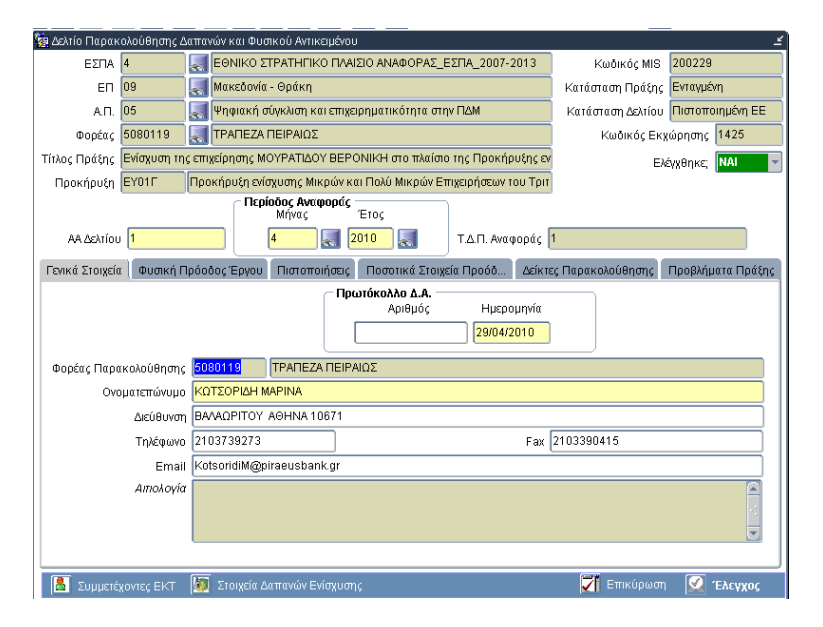

Ο πίνακας ενημερώνεται αυτόματα με δεδομένα για τους συμμετέχοντες στο υποέργο κατά το προηγούμενο εξάμηνο (στήλες 1-2). Μετά τη συμπλήρωση των στοιχείων του τρέχοντος εξαμήνου (στήλες 3-10), το σύστημα υπολογίζει αυτόματα τους συμμετέχοντες, που μεταφέρονται στο επόμενο εξάμηνο (στήλες 11-12), καθώς και τους συμμετέχοντες από την αρχή του υποέργου (στήλες 13-16).

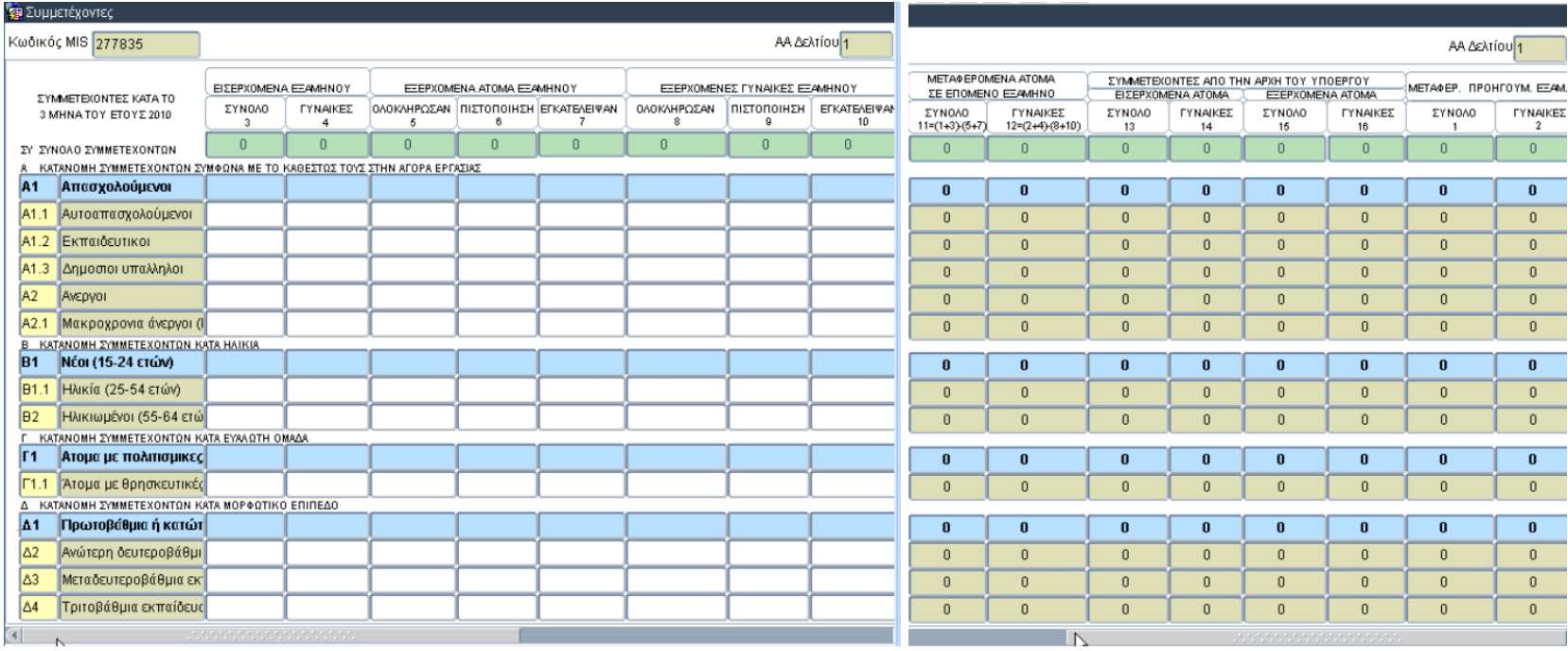

Για τις στήλες (5-10) Εξερχόμενα άτομα ισχύει:

Μεταφερόμενα από προηγούμενο εξάμηνο + Εισερχόμενα εξαμήνου = Άτομα που ολοκλήρωσαν έως και αυτό το εξάμηνο + Άτομα που εγκατέλειψαν έως και αυτό το εξάμηνο + Άτομα που μεταφέρονται στο επόμενο εξάμηνο.

Είναι σαφές ότι για τη σωστή συμπλήρωση του πίνακα στο τρέχον εξάμηνο, θα πρέπει να έχει προηγηθεί η σωστή συμπλήρωση και ο έλεγχος του δελτίου του προηγούμενου εξαμήνου.

#### **5.3 Στοιχεία Δαπανών Ενίσχυσης**

Ολοκληρώνοντας την εισαγωγή δεδομένων για την υλοποίηση του φυσικού αντικειμένου, ο χρήστης μπορεί να προχωρήσει στην καταχώριση των δαπανών.

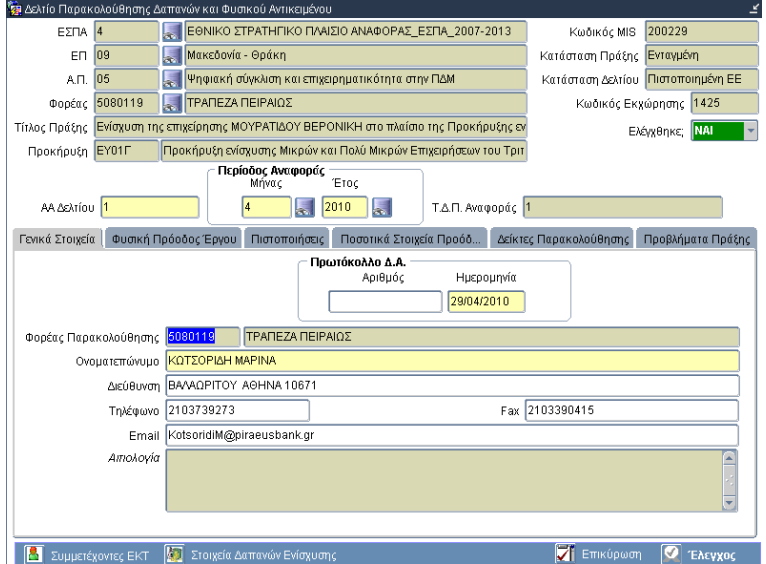

Πατώντας το κουμπί **Στοιχεία Δαπανών Ενίσχυσης** η οθόνη του δελτίου μεταβάλλεται.

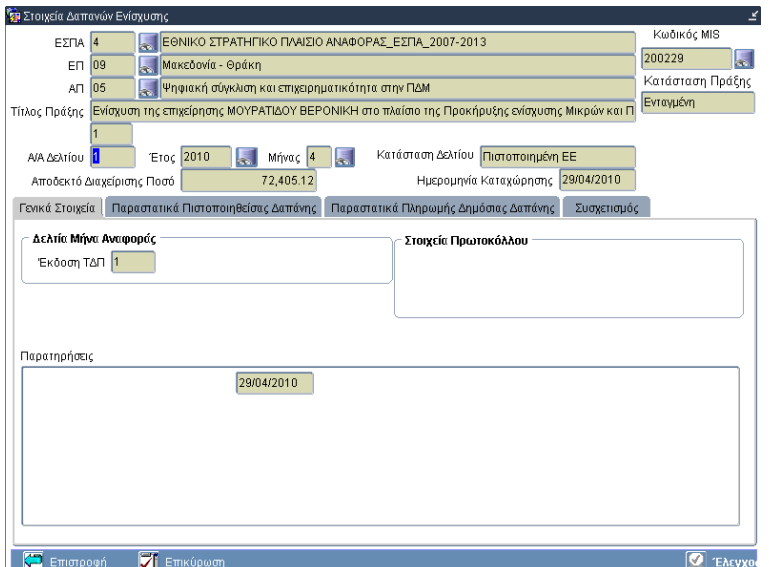

Στο πάνω μέρος παραμένουν τα γενικά στοιχεία και εμφανίζονται επιπλέον τα πεδία **Αποδεκτό Διαχείρισης Ποσό** και **Ημερομηνία Καταχώρισης**, τα οποία ενημερώνονται αυτόματα από το σύστημα μετά την οριστικοποίηση (κουμπί **Έλεγχος**) των δεδομένων της οθόνης του ΔΠΔ&ΦΑ.

Το κάτω μέρος της οθόνης διαρθρώνεται από 4 καρτέλες. Η καρτέλα Γενικά Στοιχεία εμφανίζει πληροφοριακά πεδία, που συμπληρώθηκαν στη φάση δημιουργίας του δελτίου: **Έκδοση ΤΔΠ** και **Παρατηρήσεις**.

Στην καρτέλα **Παραστατικά Πιστοποιηθείσας Δαπάνης** εισάγονται τα παραστατικά που υποβάλλει ο Δικαιούχος (είδος, αριθμός, ημερομηνία, Συνολικό καθαρό ποσό και Ενισχυόμενο καθαρό ποσό) και τυχόν παρατηρήσεις.

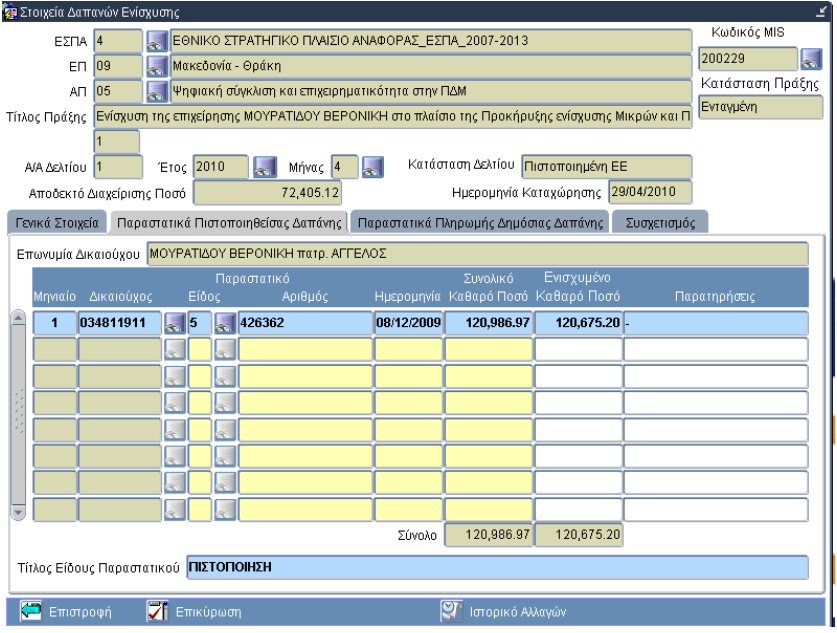

Τα στοιχεία αυτά είναι:

- Μηνιαίο: συμπληρώνεται αυτόματα από το σύστημα
- Δικαιούχος: εμφανίζεται ο κύριος Δικαιούχος της πράξης, ενώ μέσω list box υπάρχει δυνατότητα επιλογής ενός από τους Δικαιούχους που αναφέρονται στην καρτέλα συνεργαζόμενες επιχειρήσεις του ΤΔΠ.
- Είδος Παραστατικού: επιλέγεται μέσω list box από το αρχείο του πυρήνα ΟΠΣ, οπότε εμφανίζεται ο κωδικός και η περιγραφή του. Υποχρεωτικά στις περιπτώσεις προκαταβολών απαιτείται να δηλώνεται είδος παραστατικού με κωδικό (3).
- Αριθμός Παραστατικού: συμπληρώνεται με τη μορφή Σειρά/Αριθμός/Έτος
- Ημερομηνία: συμπληρώνεται η ημερομηνία έκδοσης του παραστατικού
- Συνολικό Καθαρό Ποσό: συμπληρώνεται αντίστοιχα με την αιτιολογία πληρωμής (προκαταβολή ή πιστοποίηση) το ποσό της εγγυητικής επιστολής ή το καθαρό ποσό του οικονομικού αντικειμένου που πιστοποιήθηκε.
- Ενισχυόμενο Καθαρό Ποσό: συμπληρώνεται αντίστοιχα με την αιτιολογία πληρωμής (προκαταβολή ή πιστοποίηση) το ποσό της εγγυητικής επιστολής ή το ενισχυόμενο καθαρό ποσό σύμφωνα με τους όρους της απόφασης υπαγωγής της πράξης.
- Παρατηρήσεις
- Σύνολο: υπολογίζονται αυτόματα τα αθροίσματα στις στήλες Συνολικό Καθαρό Ποσό και Ενισχυόμενο Καθαρό Ποσό, για το σύνολο των καταχωρισμένων μηνιαίων της πράξης.

Στην καρτέλα **Παραστατικά Πληρωμής Δημόσιας Δαπάνης** εισάγονται τα παραστατικά με τα οποία ο Φορέας Παρακολούθησης αποπληρώνει τον Δικαιούχο (είδος, αριθμός, ημερομηνία πληρωμής, αιτιολογία πληρωμής, ποσό πληρωμής).

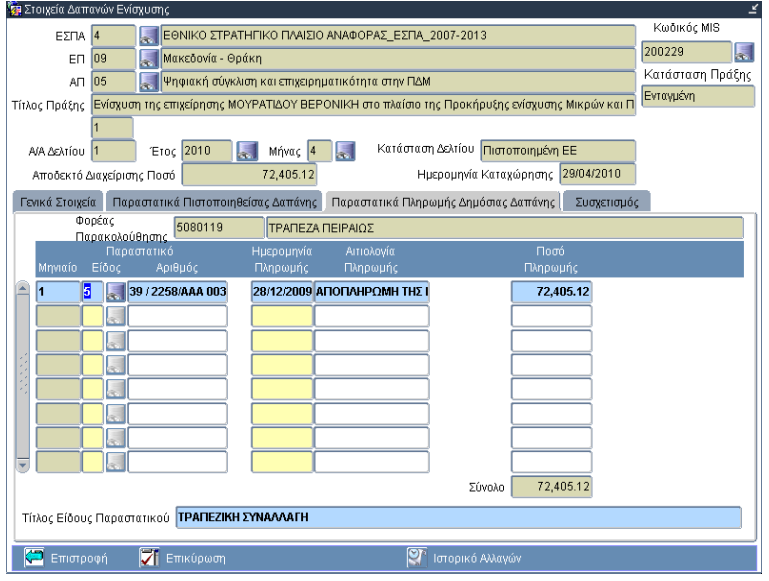

Αναλυτικά τα πεδία της καρτέλας είναι τα εξής:

- Φορέας Παρακολούθησης: εμφανίζεται ο Φορέας που καταβάλλει την ενίσχυση
- Μηνιαίο: προκύπτει αυτόματα από το σύστημα
- Είδος Παραστατικού: επιλέγεται μέσω list box από το αρχείο του πυρήνα ΟΠΣ, οπότε εμφανίζεται ο κωδικός και η περιγραφή του
- Αριθμός Παραστατικού: συμπληρώνεται με τη μορφή Σειρά/Αριθμός/Έτος
- Ημερομηνία πληρωμής: δεν επιτρέπεται να είναι μεταγενέστερη από την ημερομηνία καταχώρισης στο ΟΠΣ
- Αιτιολογία πληρωμής: συμπληρώνεται η αιτιολογία πληρωμής, π.χ. Προκαταβολή, 1η δόση κλπ.
- Ποσό πληρωμής: συμπληρώνεται το ποσό της δημόσιας δαπάνης που καταβάλλεται στον Δικαιούχο
- Σύνολο: υπολογίζεται αυτόματα το άθροισμα των ποσών πληρωμής, για το σύνολο των καταχωρισμένων μηνιαίων της πράξης

Μετά την αποθήκευση των στοιχείων, ο χρήστης επιλέγει την καρτέλα Συσχετισμός.

Στην καρτέλα **Συσχετισμός** γίνεται η αντιστοίχιση των παραστατικών του Δικαιούχου με τα παραστατικά του Φορέα παρακολούθησης, με βάση τα στοιχεία που έχουν καταχωριστεί στις καρτέλες Παραστατικά Πιστοποιηθείσας Δαπάνης και Παραστατικά Πληρωμής Δημόσιας Δαπάνης.

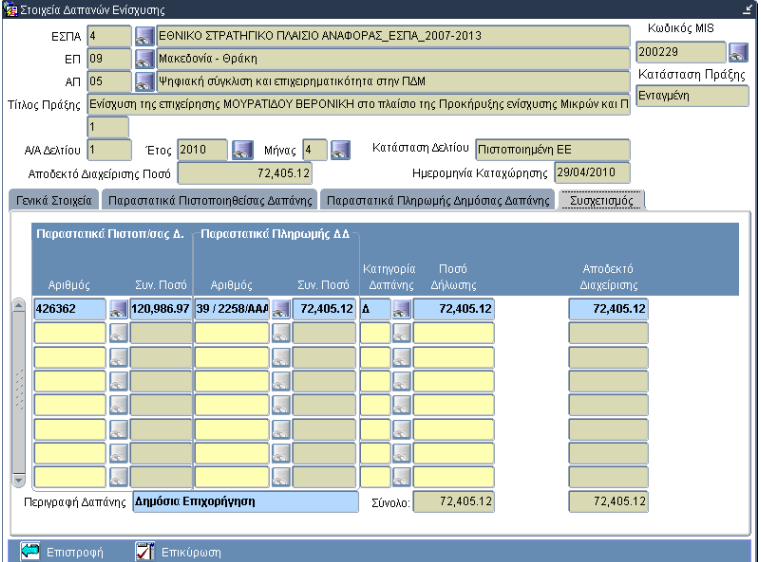

Σε κάθε εγγραφή, αφού επιλεγεί το παραστατικό του Δικαιούχου και το παραστατικό του Φορέα, που συσχετίζονται, συμπληρώνεται η κατηγορία δαπάνης και το ποσό δήλωσης.

Στο τμήμα Παραστατικά Πιστοποιηθείσας Δαπάνης:

- Αριθμός: Επιλέγεται από τη λίστα των παραστατικών, που έχουν ήδη καταχωριστεί για τα οποία υπάρχει υπόλοιπο προς δήλωση και δεν έχουν «κλείσει» σε άλλους συσχετισμούς.
- Συν. Ποσό: Έρχεται αυτόματα με την καταχώριση του αριθμού του παραστατικού, το Συνολικό Καθαρό Ποσό από την καρτέλα Παραστατικά Πιστοποιηθείσας Δαπάνης.

Στο τμήμα Παραστατικά Πληρωμής Δημόσιας Δαπάνης:

- Αριθμός: Επιλέγεται από τη λίστα των παραστατικών, που έχουν ήδη καταχωριστεί για τα οποία υπάρχει υπόλοιπο προς δήλωση.
- Συν. Ποσό: Έρχεται αυτόματα μόλις καταχωριστεί ο αριθμός του παραστατικού, το Ποσό Πληρωμής από την καρτέλα Παραστατικά Πληρωμής Δημόσιας Δαπάνης.

Στο τμήμα Ανάλυση:

- Κατηγορία Δαπάνης: συμπληρώνεται αυτόματα κωδικός Δ (Δημόσια επιχορήγηση).
- Ποσό Δήλωσης: συμπληρώνεται αυτόματα το Ποσό Πληρωμής από την καρτέλα Παραστατικά Πληρωμής Δημόσιας Δαπάνης.
- Αποδεκτό Διαχείρισης: συμπληρώνεται αυτόματα το ποσό της στήλης Ποσό Δήλωσης, μόλις γίνει η επικύρωση (έλεγχος ΝΑΙ) του δελτίου, οπότε και η κατάστασή του γίνεται Αποδεκτό Διαχείρισης.

Επιστρέφοντας στην οθόνη Παρακολούθησης Φυσικού Αντικειμένου, το πεδίο Κατάσταση δελτίου παραμένει κενό. Για να εμφανιστεί η κατάσταση Υπό Επεξεργασία στο πεδίο Κατάσταση δελτίου της οθόνης, ο χρήστης εκτελεί αναζήτηση του ΔΠΔ&ΦΑ.

#### **5.4 Επικύρωση**

Ολοκληρώνοντας την εισαγωγή δεδομένων και πριν από τον έλεγχο, είναι δυνατό να τρέξουν οι έλεγχοι της φόρμας, μέσω του κουμπιού **Επικύρωση**, ώστε να εντοπιστούν τα λάθη καταχώρισης και να προχωρήσει ο χρήστης στη διόρθωση αυτών.

Στη δευτερεύουσα οθόνη **Στοιχεία Επικύρωσης Ελέγχων** προβάλλονται τα αποτελέσματα των ελέγχων σε πίνακα με στήλες: ΑΑ ελέγχου, Έγκυρος (ΝΑΙ/ΟΧΙ), Υποχρεωτικός (ΝΑΙ/ΟΧΙ), Περιγραφή Ελέγχου. Όταν στα αποτελέσματα υπάρχει Μη Έγκυρος Υποχρεωτικός έλεγχος, ο χρήστης υποχρεωτικά πρέπει να προχωρήσει σε διορθώσεις.

Στην οθόνη της επικύρωσης, μέσω του κουμπιού **Εμφάνιση Συνόλου Αποτελεσμάτων**, υπάρχει η δυνατότητα προβολής του συνόλου των ελέγχων που γίνονται στη φόρμα του ΤΔΠ.

#### **5.5 Έλεγχος & λοιπές ενέργειες**

#### **5.5.1** Έλεγχος

Ολοκληρώνοντας επιτυχώς τη διαδικασία της Επικύρωσης ελέγχων, δηλαδή το αποτέλεσμα σε όλους τους υποχρεωτικούς ελέγχους να είναι ΝΑΙ, ο χρήστης με τα ανάλογα δικαιώματα μπορεί να προχωρήσει στον έλεγχο του δελτίου, μέσω του κουμπιού **Έλεγχος** και να οριστικοποιήσει τα δεδομένα του.

Με τον έλεγχο η κατάσταση του δελτίου αλλάζει από Υπό Επεξεργασία σε Αποδεκτό Διαχείρισης.

Επίσης, ολοκληρώνοντας τον έλεγχο του δελτίου, το σύστημα πραγματοποιεί ενημερώσεις και σε πεδία των Δαπανών της ενίσχυσης.

Το σύστημα ενημέρωσε αυτόματα τα πεδία **Αποδεκτό Διαχείρισης Ποσό**, **Κατάσταση Δελτίου** και **Ημερομηνία Καταχώρισης**.

#### **5.5.2** Απέλεγχος ΔΠΔ&ΦΑ

Απέλεγχος του δελτίου δεν επιτρέπεται.

#### **5.5.3** Επικαιροποίηση ΔΠΔ&ΦΑ

Μετά τον έλεγχο του δελτίου, επιτρέπεται αλλαγή των δεδομένων στο Δελτίο Παρακολούθησης Φυσικού Αντικειμένου, συμπληρώνοντας το πεδίο Αιτιολογία.

#### **5.5.4** Δημιουργία νέου ΔΠΔ&ΦΑ

Με την τοποθέτηση του κέρσορα στο πεδίο ΑΑ Δελτίου και επιλέγοντας το λειτουργικό πλήκτρο Νέα Εγγραφή, εμφανίζεται κενή εγγραφή για τη δημιουργία νέου ΔΠΔ&ΦΑ.

#### **5.5.5** Διαγραφή ΔΠΔ&ΦΑ

Διαγραφή επιτρέπεται σε μη ελεγμένο δελτίο.

#### **5.5.6** Εκτύπωση παρακολούθησης ΔΠΔ&ΦΑ

Μέσω της επιλογής Εκτύπωση στο μενού Επιπρόσθετες λειτουργίες, ο χρήστης μπορεί να εκτυπώσει το Δελτίο Παρακολούθησης Δαπανών & Φυσικού Αντικειμένου.

#### **5.5.7** Επισύναψη

Επιπλέον λειτουργία που υποστηρίζεται στο ΔΠΔ&ΦΑ είναι η επισύναψη αρχείων μέσω του αντίστοιχου λειτουργικού πλήκτρου.

## **666 ΑΑΑΠΠΠΟΟΟΦΦΦΑΑΑΣΣΣΗΗΗ ΑΑΑΝΝΝΑΑΑΚΚΚΛΛΛΗΗΗΣΣΣΗΗΗΣΣΣ**

#### **6.1 Εισαγωγή στη χρήση της οθόνης**

Η οθόνη χρησιμοποιείται για τη δημιουργία της απόφασης ανάκλησης πράξης, προκειμένου να απενταχθεί από κάποιο ΕΠ.

Προϋποθέσεις για τη δημιουργία της Απόφασης ανάκλησης μιας πράξης: α) η πράξη να είναι ενταγμένη, β) να είναι ενημερωμένα τα αρχεία του πυρήνα με τα απαραίτητα κωδικοποιημένα στοιχεία και γ) να έχουν μηδενιστεί οι δαπάνες της πράξης, μέσω Δελτίου Καταχώρισης Διορθώσεων.

Η οθόνη καλείται μέσω της διαδρομής Παρακολούθηση → Απόφαση ανάκλησης.

Η οθόνη έρχεται σε κατάσταση αναζήτησης. Με εκτέλεση αναζήτησης καλείται το MIS της πράξης που πρόκειται να απενταχθεί, οπότε εμφανίζονται τα γενικά στοιχεία της πράξης.

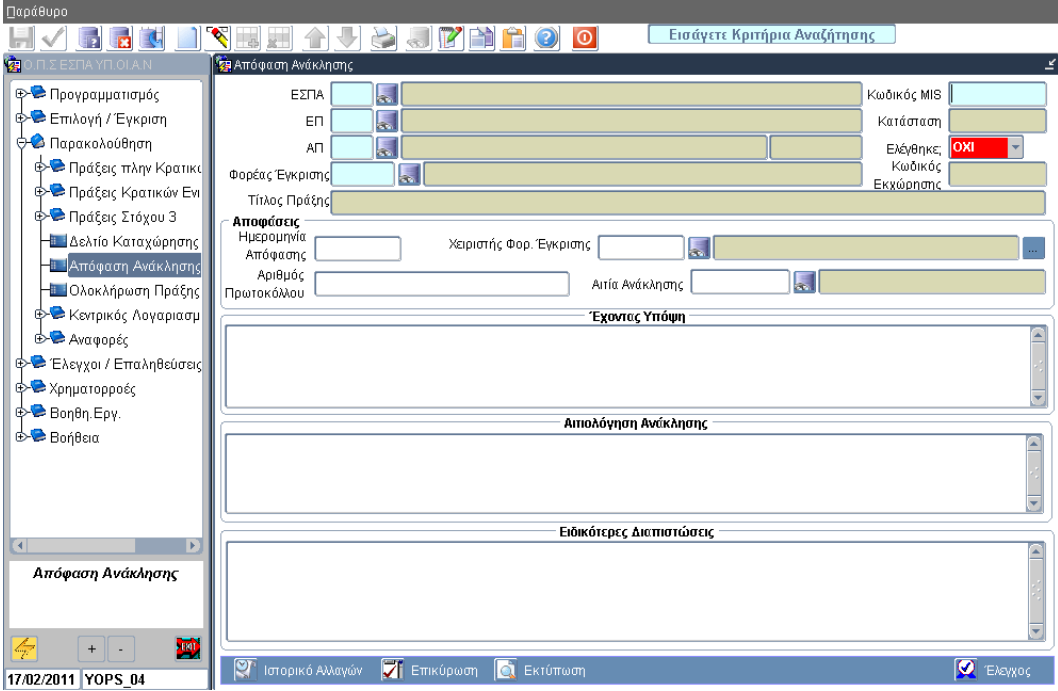

#### **6.2 Εισαγωγή δεδομένων**

Ο χρήστης εισάγει την **Ημερομηνία απόφασης**, τον **Αριθμό πρωτοκόλλου**, τον **Χειριστή Φορ. Έγκρισης** και το πεδίο **Αιτία ανάκλησης**.

Με τον κέρσορα στο πεδίο Ημερομηνία απόφασης, το σύστημα συμπληρώνει το πεδίο **Αιτιολόγηση ανάκλησης** με το κείμενο της πρότυπης απόφασης ανάκλησης, με δυνατότητα τροποποίησης.

Ολοκληρώνοντας την εισαγωγή των δεδομένων στα πεδία της ομάδας Αποφάσεις, το σύστημα επιτρέπει στον χρήστη να αποθηκεύσει για πρώτη φορά.

Στη συνέχεια ο χρήστης συμπληρώνει τα πεδία κειμένου **Έχοντας υπόψη** και **Ειδικότερες διαπιστώσεις** και τροποποιεί το προσυμπληρωμένο κείμενο του πεδίου **Αιτιολόγηση ανάκλησης**.

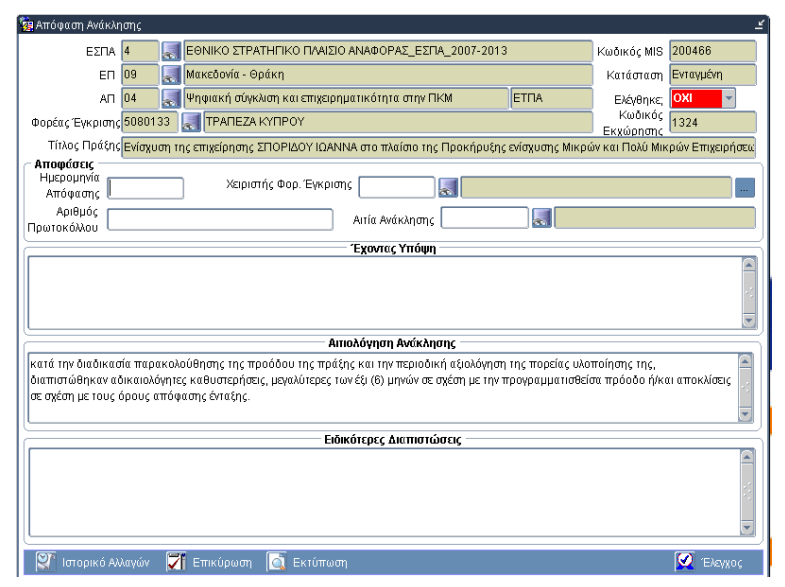

#### **6.3 Επικύρωση**

Πριν από τον έλεγχο της Απόφασης Ανάκλησης, είναι δυνατό να τρέξουν οι έλεγχοι της φόρμας, μέσω του κουμπιού Επικύρωση, ώστε να εντοπιστούν τα λάθη καταχώρισης και να προχωρήσει ο χρήστης στη διόρθωση αυτών.

Κατά την επικύρωση ελέγχεται ο μηδενισμός των δαπανών και η συμπλήρωση των υποχρεωτικών πεδίων, προκειμένου να ελεγχθεί η απόφαση.

Στη δευτερεύουσα οθόνη **Στοιχεία Επικύρωσης Ελέγχων** προβάλλονται τα αποτελέσματα των ελέγχων σε πίνακα με στήλες: ΑΑ ελέγχου, Έγκυρος (ΝΑΙ/ΟΧΙ), Υποχρεωτικός (ΝΑΙ/ΟΧΙ), Περιγραφή Ελέγχου. Όταν στα αποτελέσματα υπάρχει Μη Έγκυρος Υποχρεωτικός έλεγχος, ο χρήστης υποχρεωτικά πρέπει να προχωρήσει σε διορθώσεις.

Στην οθόνη της επικύρωσης, μέσω του κουμπιού **Εμφάνιση Συνόλου Αποτελεσμάτων**, υπάρχει η δυνατότητα προβολής του συνόλου των ελέγχων που γίνονται στη φόρμα της απόφασης ανάκλησης**.**

#### **6.4 Έλεγχος & λοιπές ενέργειες**

#### **6.4.1** Έλεγχος

Ο χρήστης, μετά την ικανοποίηση των ελέγχων επικύρωσης, μπορεί να οριστικοποιήσει τα δεδομένα της απόφασης ολοκλήρωσης. Με τον έλεγχο της απόφασης η πράξη μεταβαίνει στην κατάσταση 6 **Απενταγμένη**.

#### **6.4.2** Απέλεγχος

Απέλεγχος της Απόφασης ανάκλησης μιας πράξης δεν επιτρέπεται.

#### **6.4.3** Διαγραφή

Διαγραφή επιτρέπεται μόνο σε ανέλεγκτη Απόφαση ανάκλησης.

#### **6.4.4** Εκτύπωση

Το κουμπί Εκτύπωση παράγει την Απόφαση Ανάκλησης, ως σχέδιο προς υπογραφή όταν είναι ανέλεγκτη ή την προς ανάρτηση απόφαση, εφόσον είναι ελεγμένη.

Μετά την υπογραφή της Απόφασης Ανάκλησης, συμπληρώνει τα Στοιχεία πρωτοκόλλου, αποθηκεύει και ελέγχει την Απόφαση στο ΟΠΣ.